# **MITSUBISHI**

# Type SW2D5F-XMOP-E Monitoring Tool Operating Manual

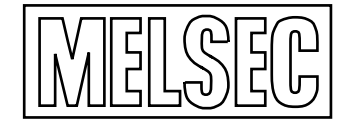

Mitsubishi Programmable Logic Controller

# • SAFETY INSTRUCTIONS •

(Always read these instructions before using this equipment.)

Before using this product, please read this manual and the relevant manuals introduced in this manual carefully and pay full attention to safety to handle the product correctly.

The instructions given in this manual are concerned with this product. For the safety instructions of the programmable controller system, please read the CPU module user's manual.

In this manual, the safety instructions are ranked as "DANGER" and "CAUTION".

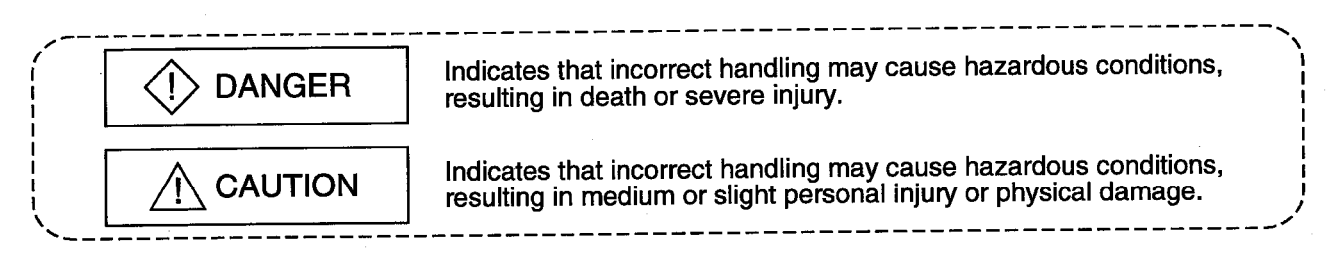

Note that the **ACAUTION** level may lead to a serious consequence according to the circumstances. Always follow the instructions of both levels because they are important to personal safety.

Please save this manual to make it accessible when required and always forward it to the end user.

# [Design Instructions]

# **♦ DANGER**

. When data change is to be made from a peripheral device to the running PLC, configure up an interlock circuit in the outside of the PLC system to ensure that the whole system will always operate safely.

Also, determine corrective actions to be taken for the system when a communication error occurs due to a cable connection fault or the like in online operation performed from the peripheral device to the PLC CPU.

# A CAUTION

. Online operation performed with a peripheral device connected to the running CPU module (especially forced output) should be started after carefully reading the manual and fully ensuring safetv.

Not doing so can cause machine damage or accident due to an operation mistake.

### **REVISIONS**

\* The manual number is given on the bottom left of the back cover.

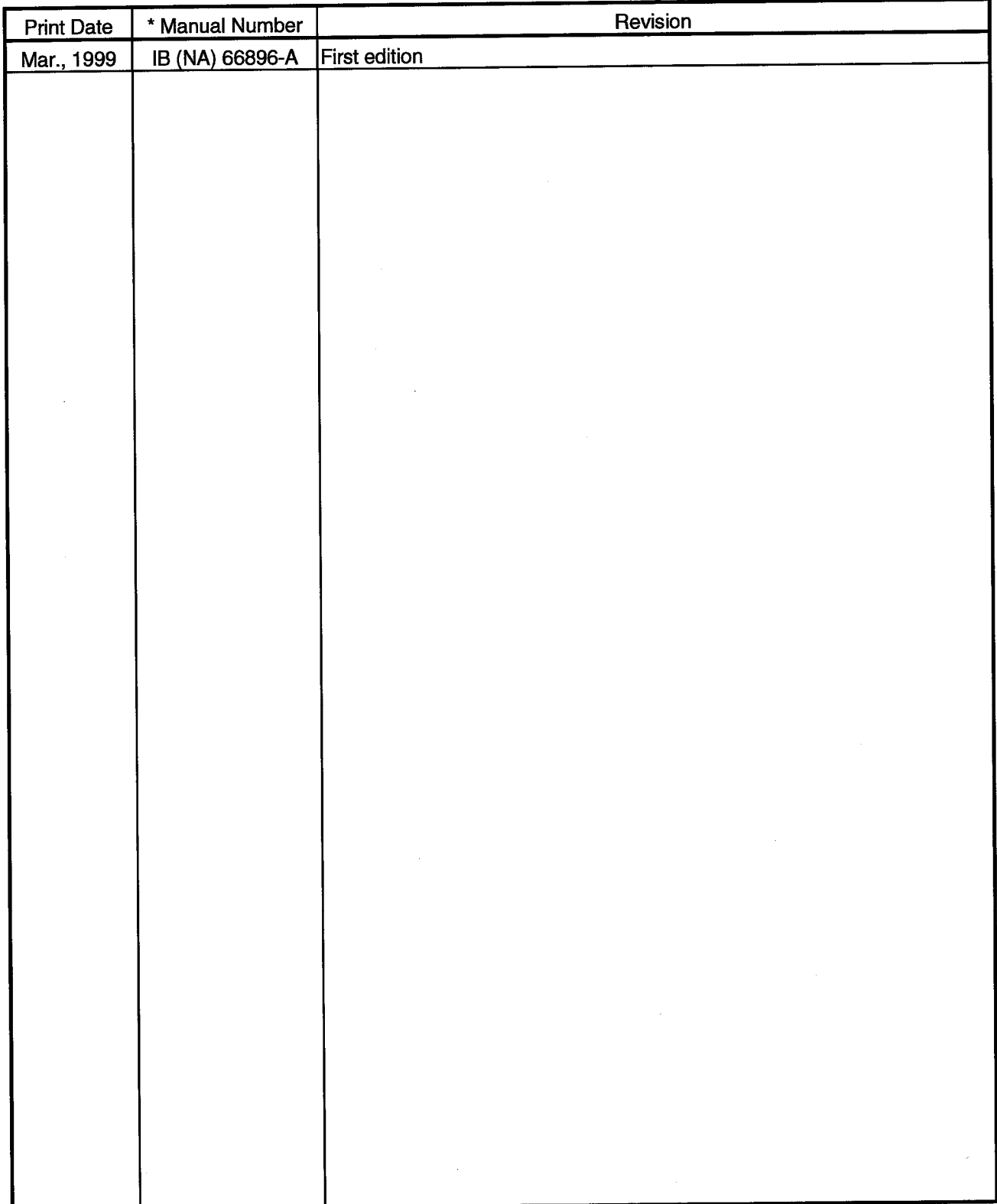

This manual confers no industrial property rights or any rights of any other kind, nor does it confer any patent licenses. Mitsubishi Electric Corporation cannot be held responsible for any problems involving industrial property rights which may occur as a result of using the contents noted in this manual.

© 1999 MITSUBISHI ELECTRIC CORPORATION

 $\bar{\mathcal{A}}$ 

#### **Operating Instructions**

- (1) Starting the Tag management process XMOP will not operate if the tag management process has not started.
- (2) Designing instructions

For designing, set the Tag management process to the "STOP" status. You can make setting with the tag setup utility.

- (3) Reloading the Tag management process During execution of created user applications, do not reload the tag management process.
- (4) Operation of XMOP On any personal computer where XMOP is not installed, user applications using **XMOP** will not run.
- (5) Registering the XMOP custom controls

Up to 254 XMOP custom controls may be registered to one form. However, when designing, register within 100 controls to one form in consideration of the practical use of loads, etc.

(6) Monitoring the XMOP custom controls When designing, more than 254 XMOP custom controls should not be monitored at once in consideration of the processing loads of XMOP and container application (VB).

The custom controls whose form status is Show are all monitored. Monitoring will not be performed if you have set the tag where the form status is Hide and ordinary collection is not made.

(7) Saving the picture file

When picture information is saved, it is not stored as data themselves but as a file pathname.

If you have changed the picture file saving folder or file name, reset the picture property.

(8) When using Windows NT 4.0

When using Windows NT 4.0, XMOP may be installed and used only on the administrator's authority.

- (9) About Ethernet communication
	- (a) When TCP/IP is used for Ethernet communication, there are the following restrictions.
		- 1) During monitoring, write to the PLC CPUs of the same logical station number cannot be performed.
			- The following controls are restricted.
			- $\bullet$  XMBITOPR.OCX
- XMNUMDAT.OCX • XMSTRDAT.OCX
- · XMNUMBLK.OCX • XMSTRBLK.OCX
- XMWRBIT.OCX \*1
- XMWRWORD.OCX \*1 XMCLOCK.OCX (read not allowed, either)
- \*1 When using TCP/IP to perform write, provide more than one port number, give a logical station number to each of them, and use them for read/write.
- 2) XMOP (Tag management process) and the other process (e.g. device monitor utility, user application) cannot have simultaneous access to the PLC CPUs of the same logical station number.
- (b) If the CPU goes down or the Ethernet module is reset during Ethernet communication, the communication loop will be cut off. In that case, restart the personal computer.
- (10) About computer link communication and RS-422 communication on Windows 95 On Windows 95, communication using the COM port, e.g. computer link communication or RS-422 communication, will cause a memory leak. Therefore, do not perform continuous operation.

### (11) About simultaneous use of XMOP and GPPW

When using GPPW and XMOP together on the same E71 module to make Ethernet communication, make the following settings.

- . Set the protocol of the "Target" screen on the Ethernet utility of CSKP to "UDP/IP".
- . Set SW2 of the communication condition setting switches of the E71 module to "OFF (binary)".

### (12) About overwrite installation

When performing overwrite installation, install the software in the folder where it had already been installed.

#### (13) About the start menu

When you have uninstalled XMOP, the item may remain in the start menu. In such a case, restart the personal computer.

### (14) About reinstallation after uninstalling CSKP

If you uninstalled CSKP with XMOP installed and then you reinstalled CSKP, the communication setting information (information set with various utilities such as the computer link utility) will be lost.

At this time, you must make communication settings again.

(15) About the number of licenses

The number of licenses are set to XMOP.

Installation decreases the number of licenses by 1.

Conversely, uninstallation increases the number of licenses by 1.

Therefore, when deleting XMOP, always uninstall it.

Note that the number of licenses will not increase if the folder and files are deleted on Explorer or the like.

### **INTRODUCTION**

Thank you for choosing Type SW2D5F-XMOP-E Monitoring Tool. Before using Type SW2D5F-XMOP-E Monitoring Tool, please read this manual carefully to use the product to its optimum.

A copy of this manual should be forwarded to the end user.

### **CONTENTS**

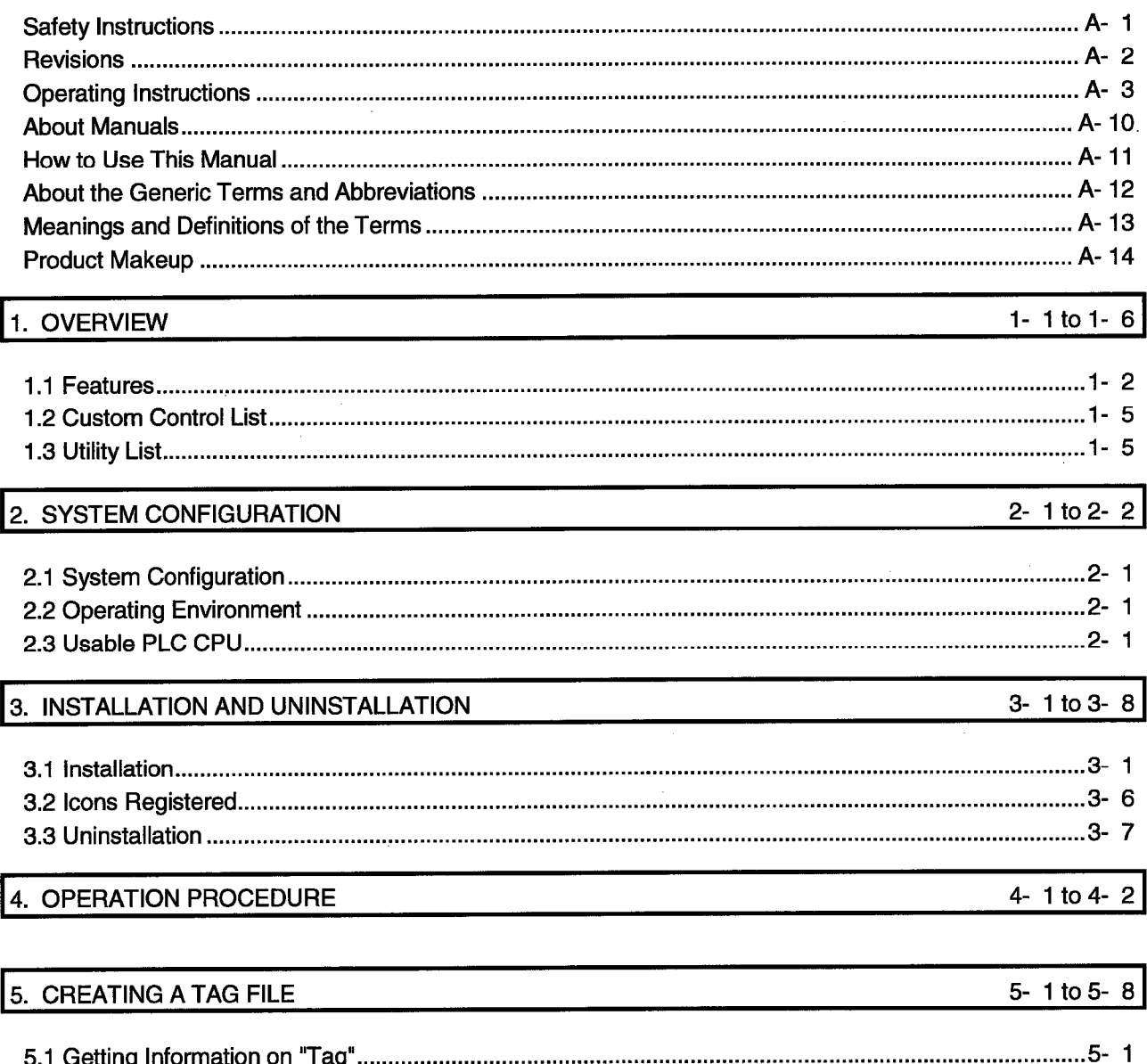

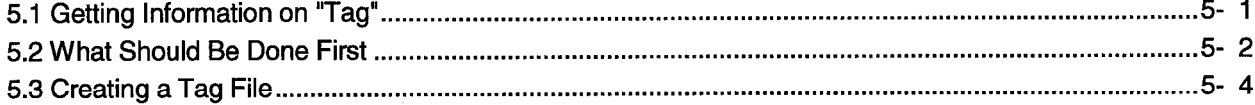

# 6. CREATING A MONITOR APPLICATION

7- 1 to 7-  $6$ 

8- 1 to 8-40

## 7. OPERATIONS COMMON TO THE UTILITIES

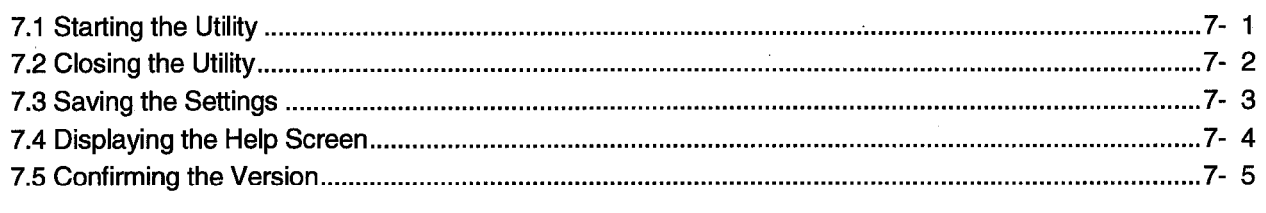

 $\mathcal{A}$ 

## 8. UTILITY OPERATIONS

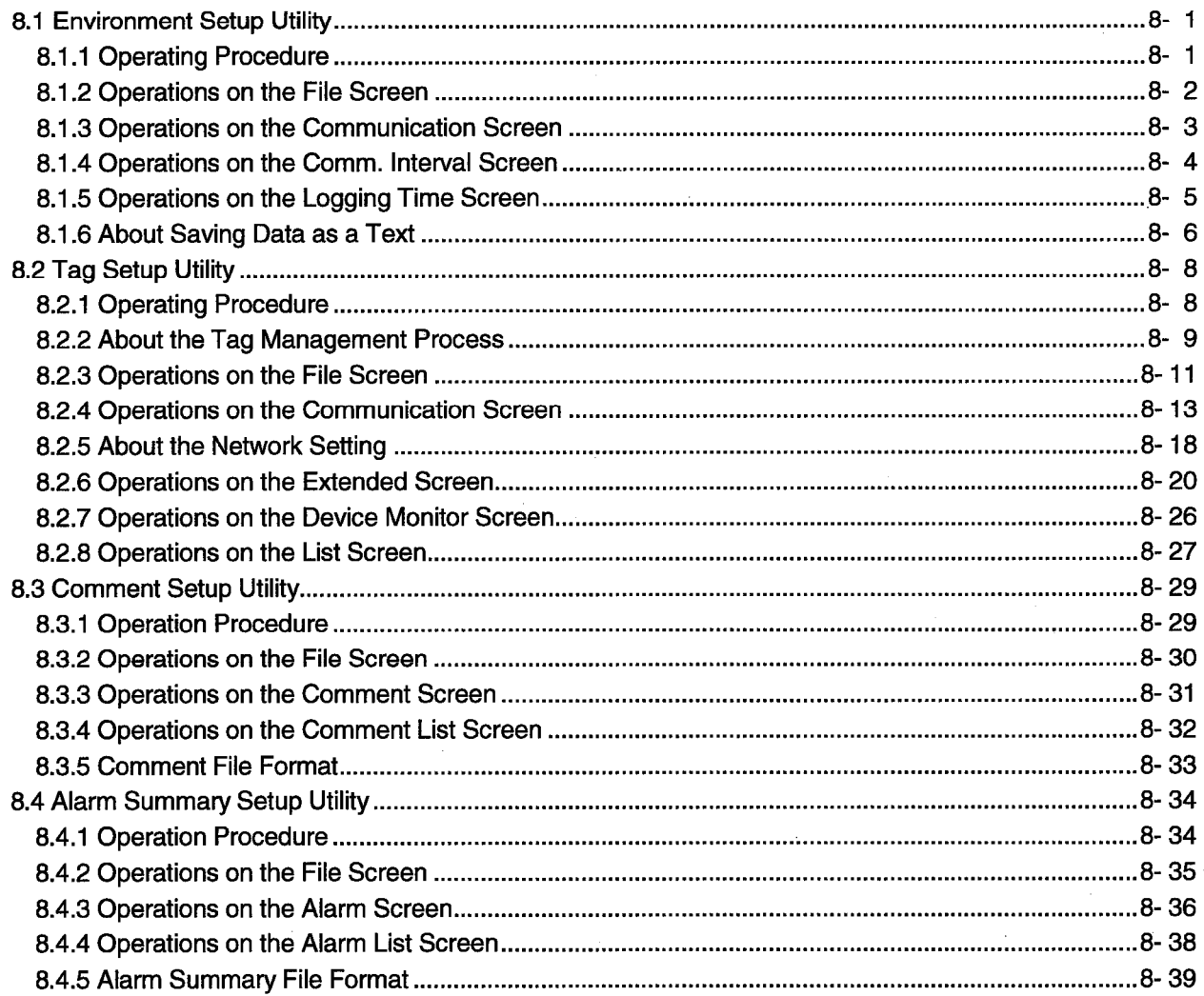

 $\mathcal{L}_{\mathrm{in}}$ 

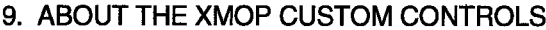

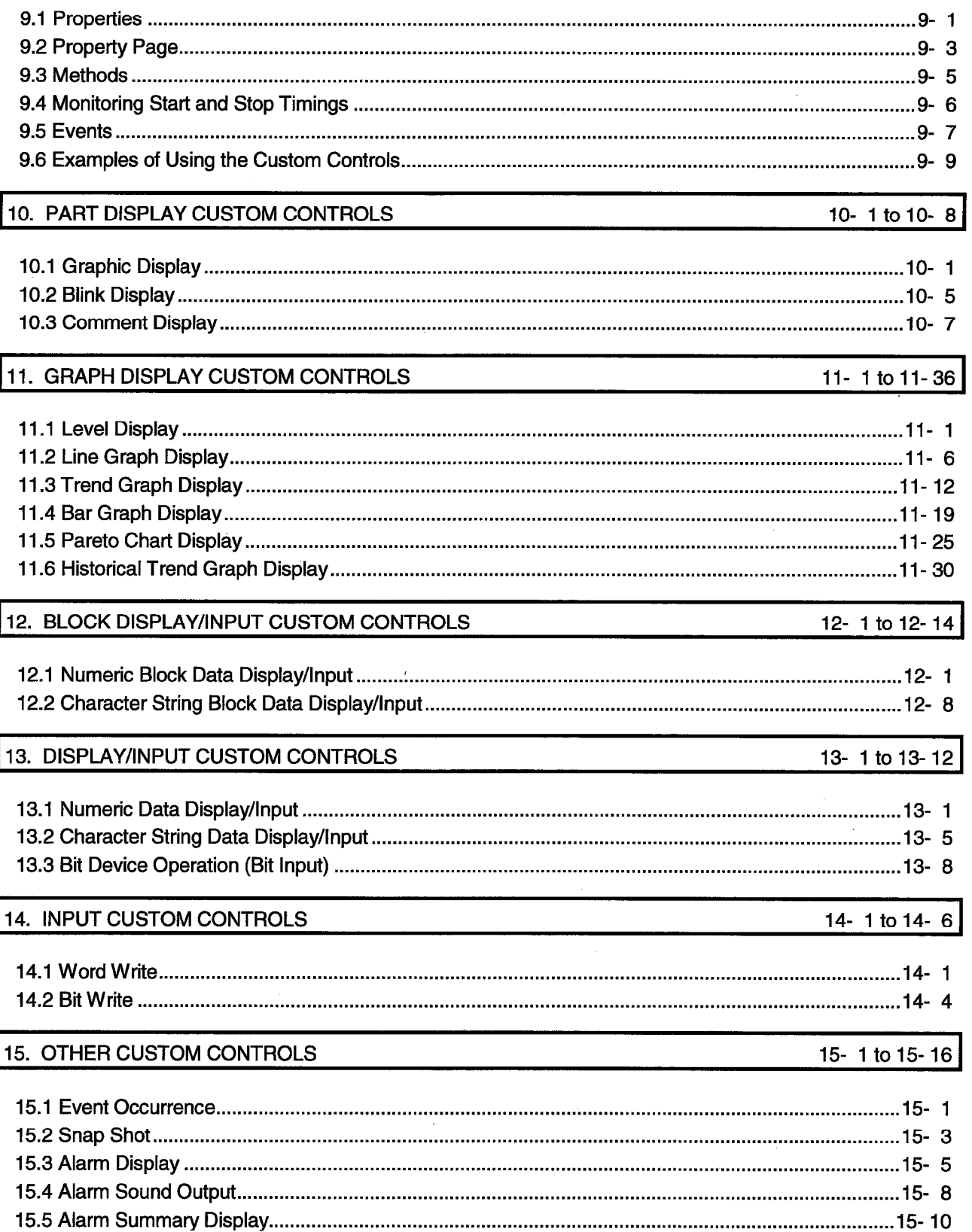

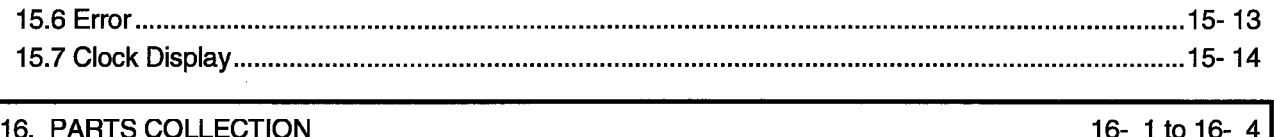

# APPENDICES

## APP- 1 to APP- 8

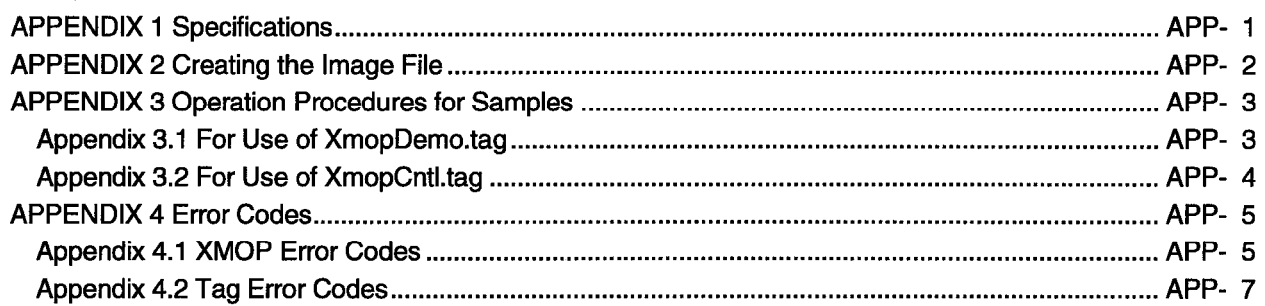

### **About Manuals**

The following manuals are also related to this product. In necessary, order them by quoting the details in the tables below.

 $\frac{1}{2}$  ,  $\frac{1}{2}$ 

### **Related Manuals**

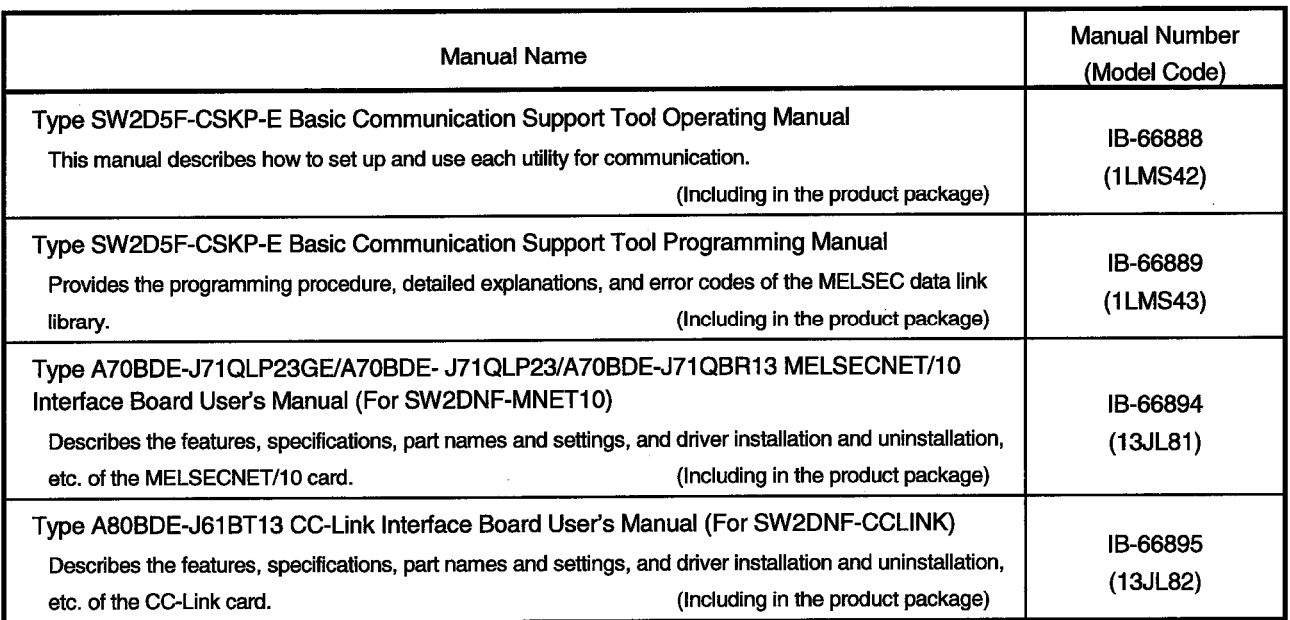

#### How to Use This Manual

"How to Use This Manual" is described by purposes of using XMOP. Refer to the following and use this manual.

- (1) To know the features (Section 1.1) Features are given in Section 1.1.
- (2) Custom control and utility lists (Sections 1.2 and 1.3) The XMOP custom control list is provided in Section 1.2 and the utility list in Section  $1.3.$
- (3) To know the system configuration (Section 2.1) This section provides system configurations available by use of XMOP.
- (4) To know XMOP's operating environment and usable PLC CPUs (Section 2.2) XMOP's operating environment is given in Section 2.2. Since usable PLC CPUs are the same as those of CSKP, refer to the CSKP **Operating Manual.**
- (5) To install or uninstall XMOP (Chapter 3) Read Chapter 3 which describes how to install and uninstall XMOP.
- (6) To know the operation procedures of XMOP (Chapters 4 to 6) Chapter 4 provides the operation procedures of XMOP, Chapter 5 deals with the way of creating a tag file necessary to use XMOP, and Chapter 6 gives simple operation procedures for communication by actually using XMOP.
- (7) To know the operation methods of the utilities (Chapters 7 and 8) Chapter 7 provides operations common to the utilities, and Chapters 8 describes how to perform operation on a utility basis. Read these chapters when using the utilities.
- (8) To use the custom controls (Chapters 9 to 15) Chapters 9 to 15 give detailed explanations of the custom controls. Read these chapters when using the custom controls.
- (9) To know the accessible devices and ranges The CSKP Operating Manual provides the accessible devices and ranges. Refer to the CSKP Operating Manual.

### **About the Generic Terms and Abbreviations**

Unless otherwise specified, this manual uses the following generic terms and abbreviations to describe Type SW2D5F-XMOP-E Monitoring Tool.

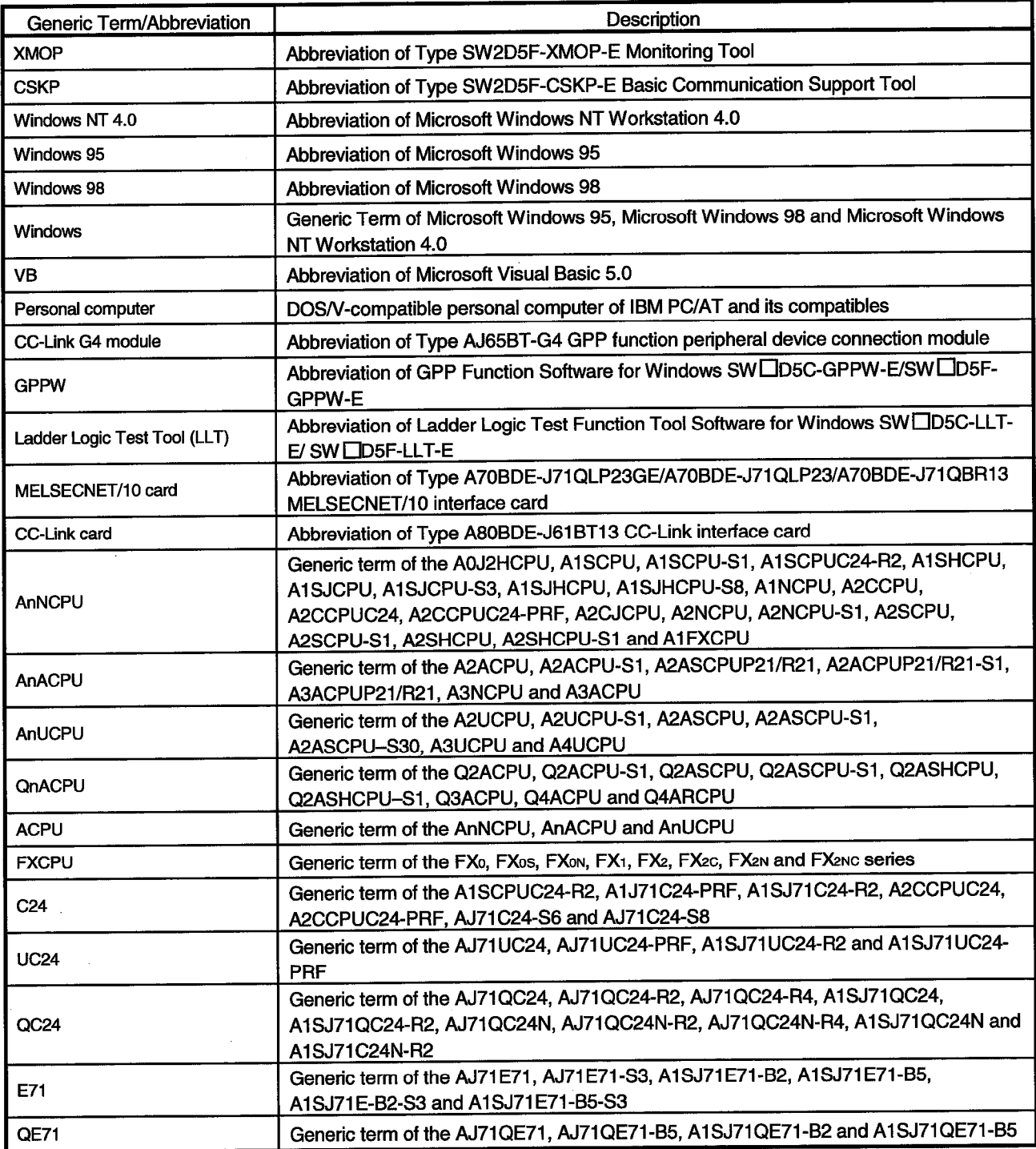

Microsoft Windows, Microsoft Windows NT and Microsoft Visual Basic are registered trademarks of Microsoft Corporation in the United States.

Ethernet is a registered trademark of XEROX CORPORATION.

Other company and product names herein are either trademarks or registered trademarks of their respective owners.

#### Meanings and Definitions of the Terms

The terms used in this manual have the following meanings and definitions.

(1) Container application

Application which can embed XMOP in its own data.(VB)

(2) Tag management process

Process which must have been started when using the custom controls of XMOP. Normally, this process is started simultaneously with Windows. For full information, refer to Section 8.2.2.

 $(3)$  Tag

Data table which contains a set of information necessary for communication with the PLC, e.g. communication settings, devices and data types. For full information, refer to Section 5.1.

(4) Field

Device information created in a tag. For full information, refer to Section 5.1.

### **Product Makeup**

XMOP consists of the following products.

(1) Type SW2D5F-XMOP-E Monitoring Tool

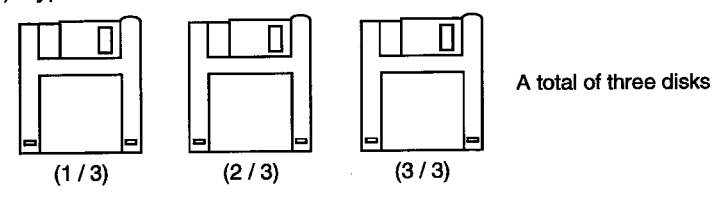

(2) Manual

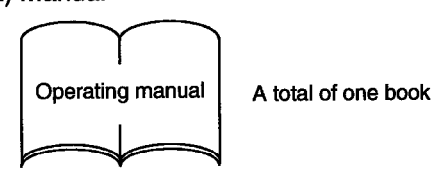

(3) Others

 $\bar{z}$ 

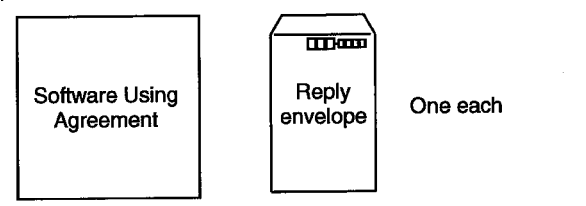

### 1. OVERVIEW

Type SW2D5F-XMOP-E Monitoring Tool is designed to create monitor applications using the custom controls of Visual Basic.

You can create monitor applications by simply pasting input area, display area, check box, menu and other parts and pushbuttons and other controls and setting display conditions, etc. in a form window on VB.

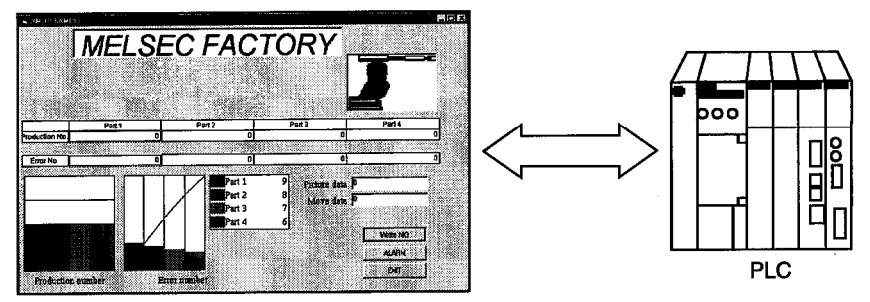

XMOP screen

### **IMPORTANT**

CSKP is required to create applications with XMOP.

When using created applications for monitoring, set the communication means with the CSKP utility.

For details, refer to the CSKP Operating Manual.

### **REMARKS**

The screens given in this manual are those of Windows 95.

Therefore, they may be slightly different from those of Windows NT Workstation 4.0 and Windows 98.

### 1.1 Features

XMOP has the following features.

(1) User-friendly development environment

VB is a user-friendly programming language designed to create Windows application software easily.

XMOP is a kind of control (custom control OCX) of that VB and is operated in the same way as VB.

In addition, a wide variety of commercially available graphic tools for Windows can be utilized to draw a monitor screen.

User-friendly development environment is achieved by utilization of the tool you are accustomed to use.

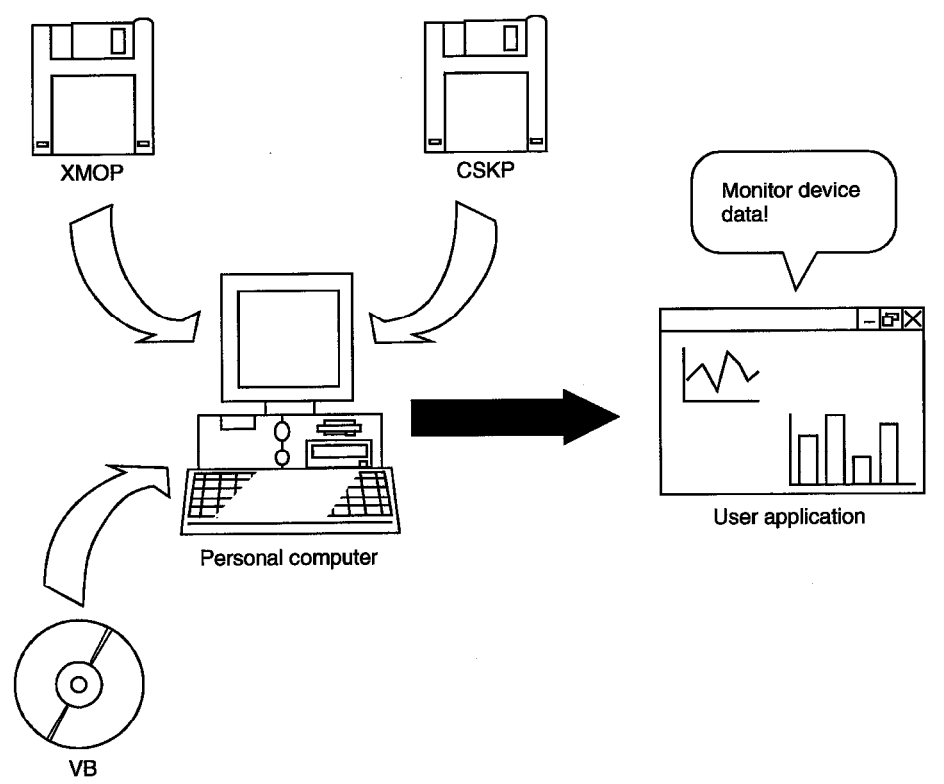

#### (2) Program-less run

XMOP is supplied with 23 different custom controls which are needed to monitor Factory Automation equipment, e.g. graphic display, numeric display, level display and trend graph.

Without any specific expertise, you can use them like the other standard controls to make communication with the PLC by merely pasting the necessary custom controls to a form and executing them.

(Note that property page setting is required.)

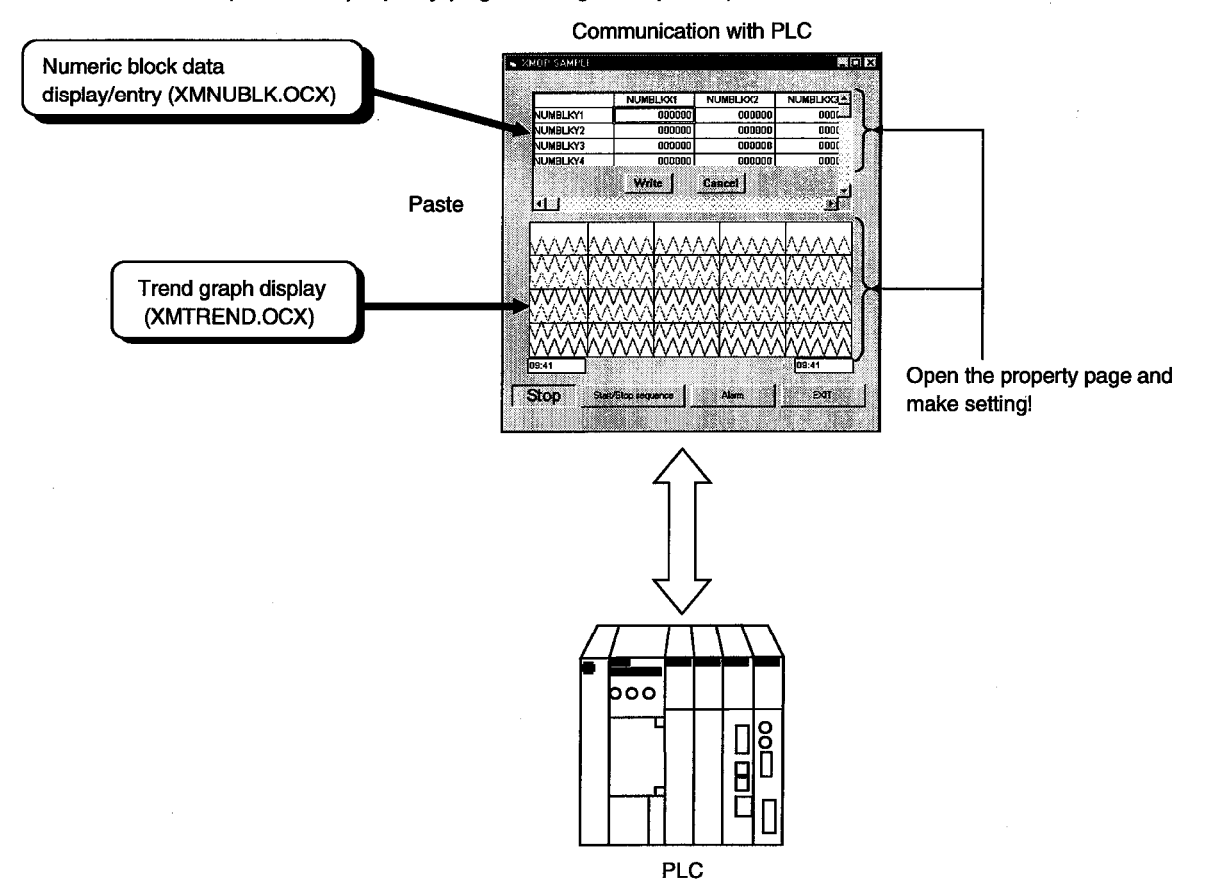

(3) Expansion of programmed processing

Since the moving image functions and custom controls have one-for-one correspondence on a monitor, programmed processing can be easily added later and monitor applications can be updated flexibly.

While maintaining compatibility with the conventional data, you can easily make modifications such as the addition of new functions.

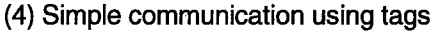

When XMOP merely uses a tag having such information as the device types and device numbers in the environment where the tag management process is running, you can have easy access the devices set to the tag.

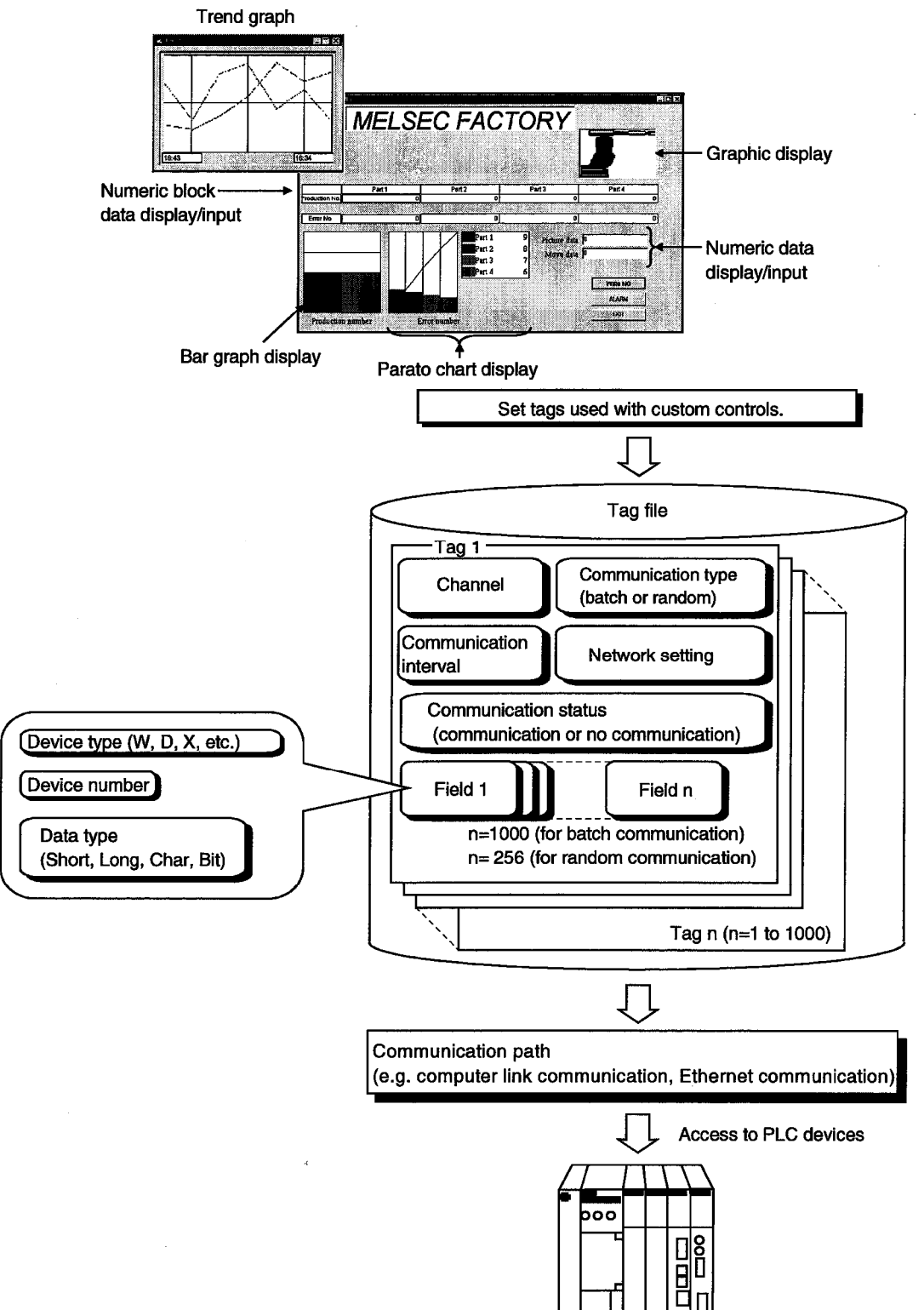

**PLC** 

### 1.2 Custom Control List

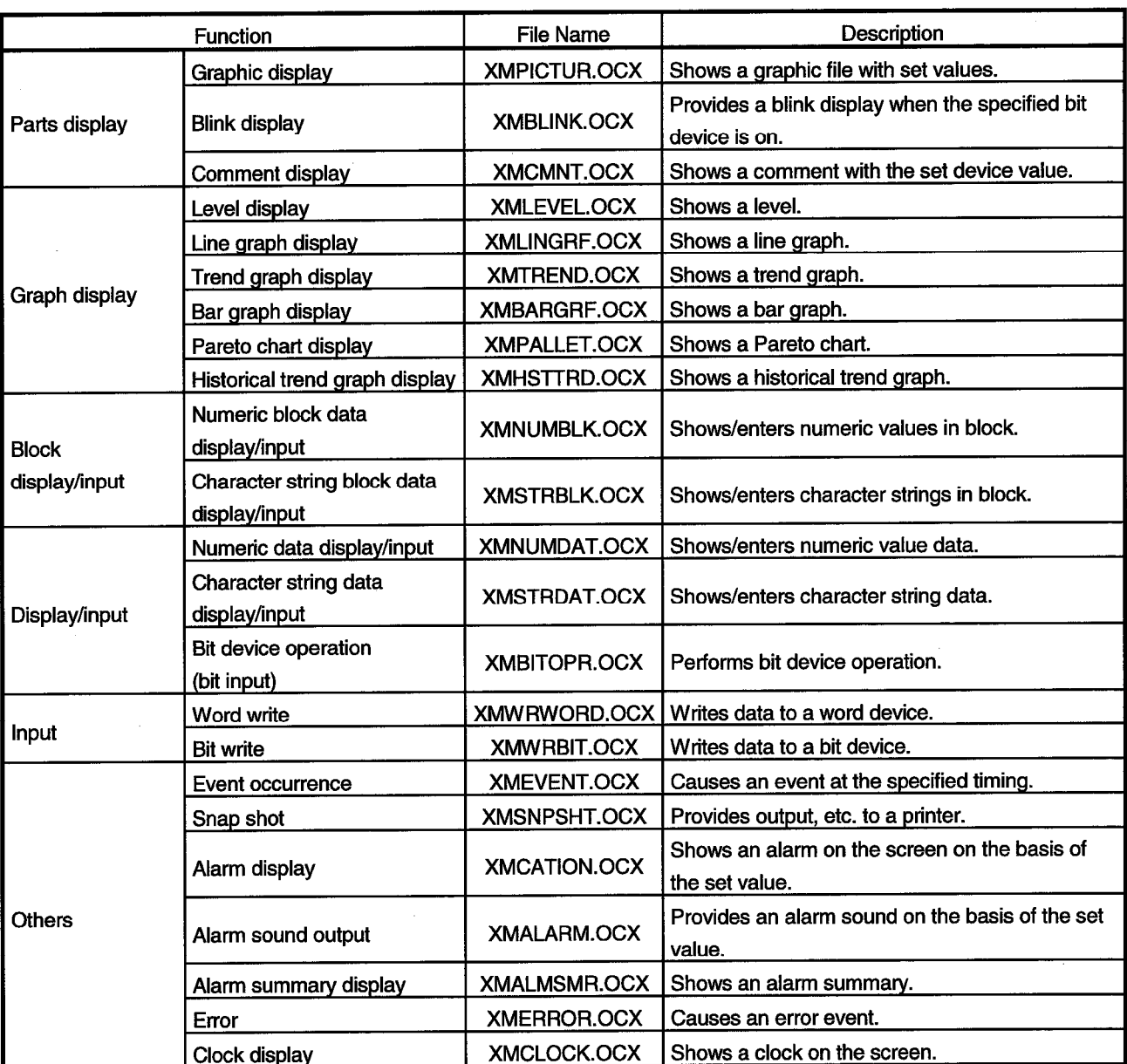

The custom controls of XMOP are listed below.

### 1.3 Utility List

The XMOP utilities are listed below.

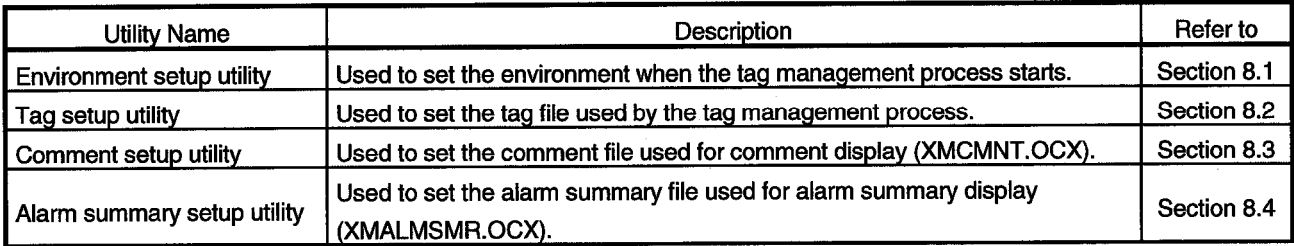

# **MEMO**

 $\bar{\gamma}$ 

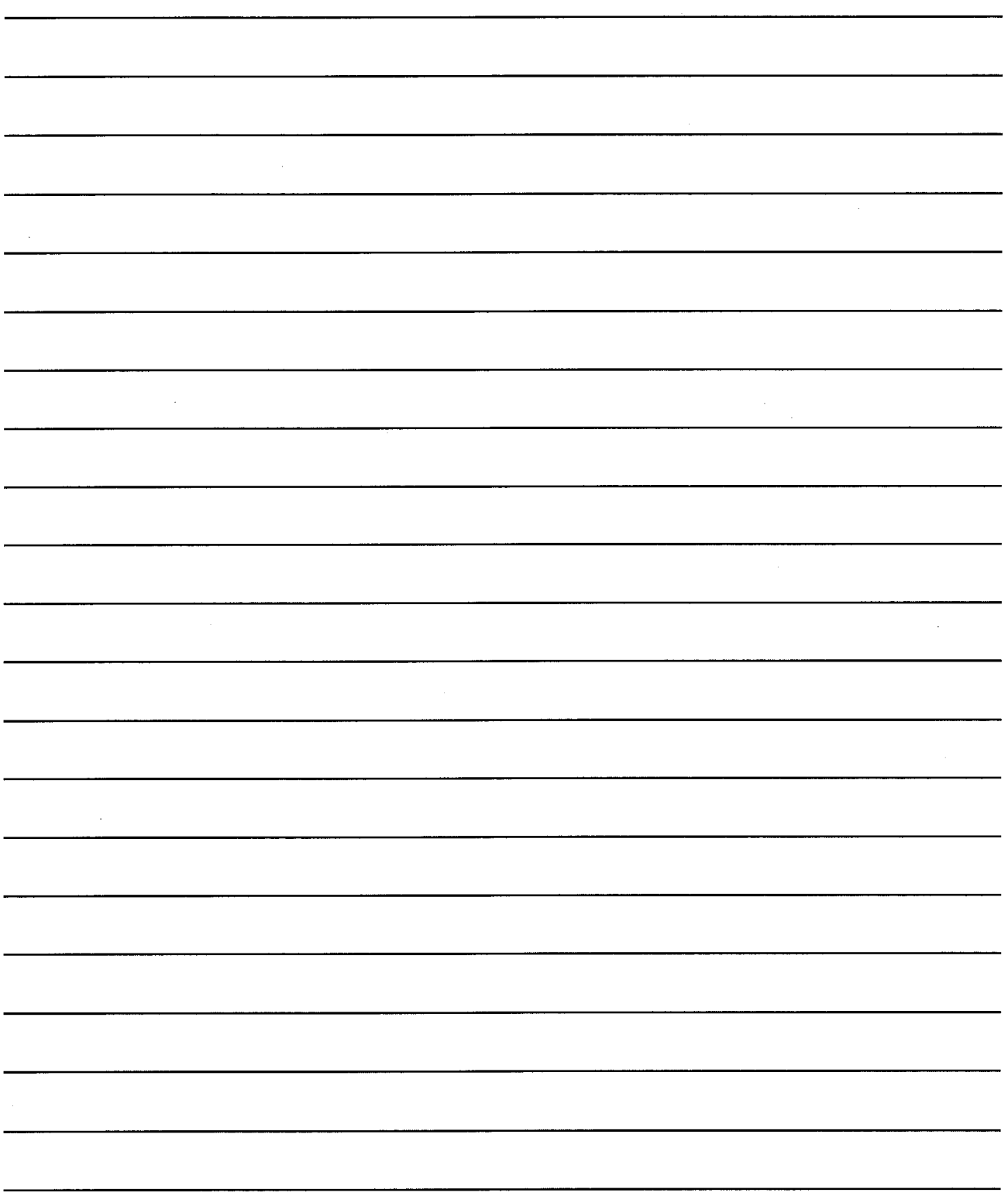

### 2. SYSTEM CONFIGURATION

### 2. SYSTEM CONFIGURATION

This chapter deals with the system configuration, operating environment and usable CPU.

### 2.1 System Configuration

The system configuration for XMOP is similar to that for CSKP. Refer to the CSKP Operating Manual.

#### 2.2 Operating Environment

 $\bar{z}$ 

### The operating environment of XMOP is indicated below.

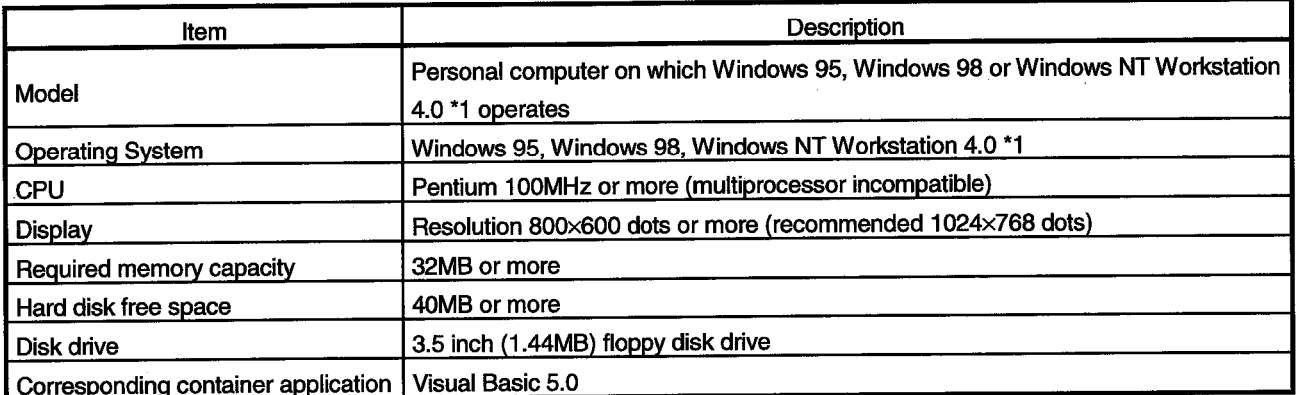

\*1 Service Pack 3 or higher is required for use of Windows NT Workstation 4.0.

### 2.3 Usable PLC CPU

The PLC CPU usable with XMOP is the same as those with CSKP. Refer to the CSKP Operating Manual.

# **MEMO**

 $\ddot{\phantom{a}}$ 

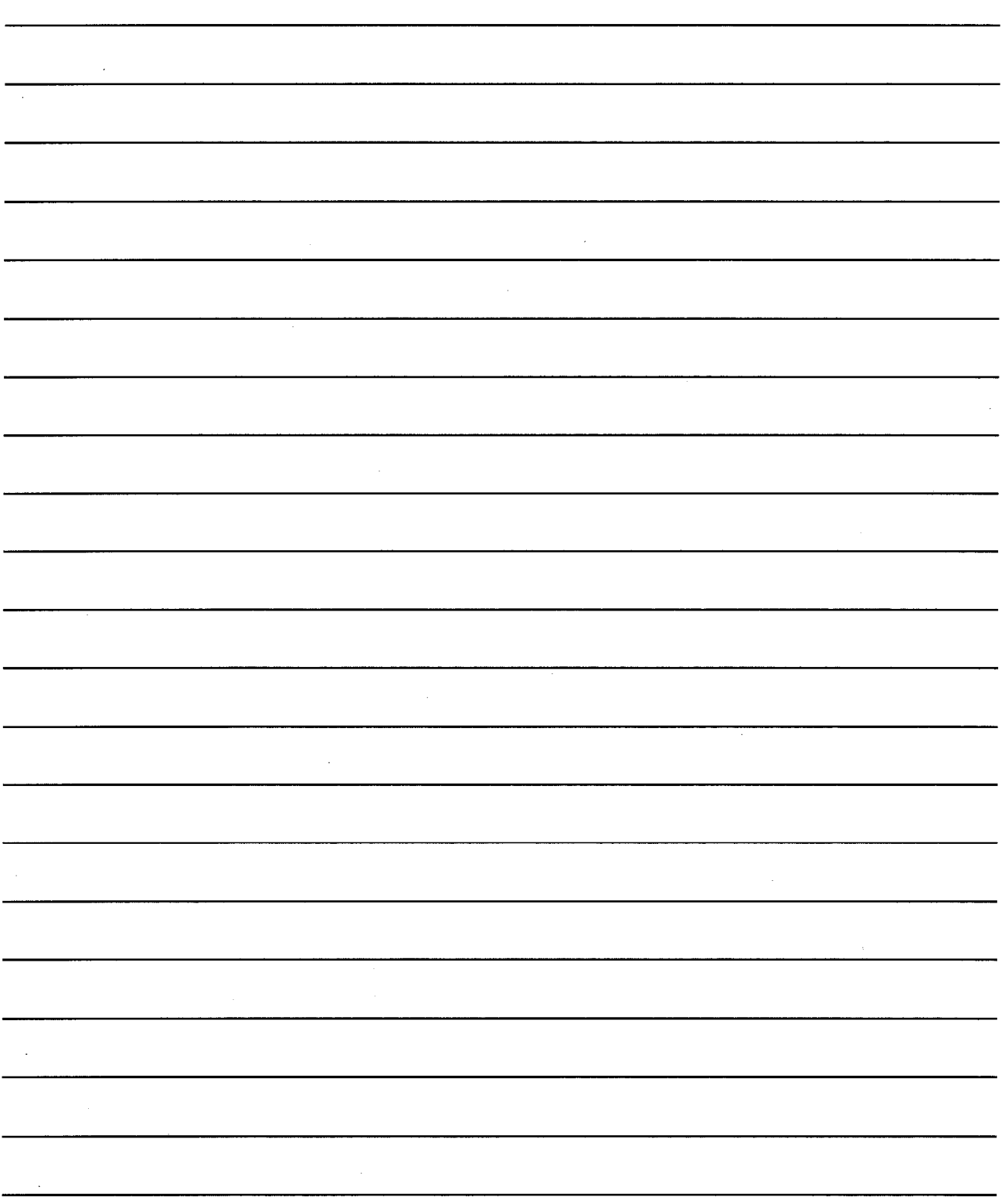

 $\bar{\mathcal{A}}$ 

### CHAPTER 3 INSTALLATION AND UNINSTALLATION

This chapter describes how to install and uninstall XMOP.

### 3.1 Installation

This section describes how to install XMOP.

### **POINTS**

- (1) Installation decreases the number of licenses by one.
- (2) When the OS is Windows NT 4.0, log on as a user who has an administrator attribute.
- (3) Start installation after removing all applications included in Startup and restarting Windows.
- (4) CSKP must have been installed.
- (5) Make the first floppy disk write-enabled.

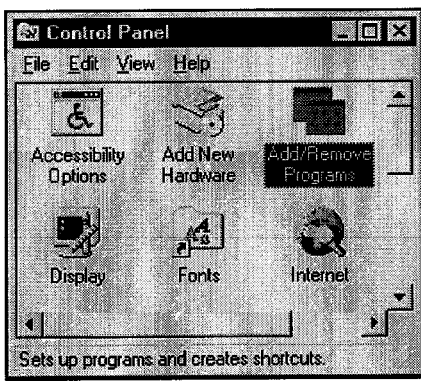

J

(To the next page)

- 1. After powering on the personal computer, start Windows.
- 2. Choose [Start]-[Settings]-[Control Panel]. When the control panel has opened, choose "Add/Remove Programs".

(From the preceding page)

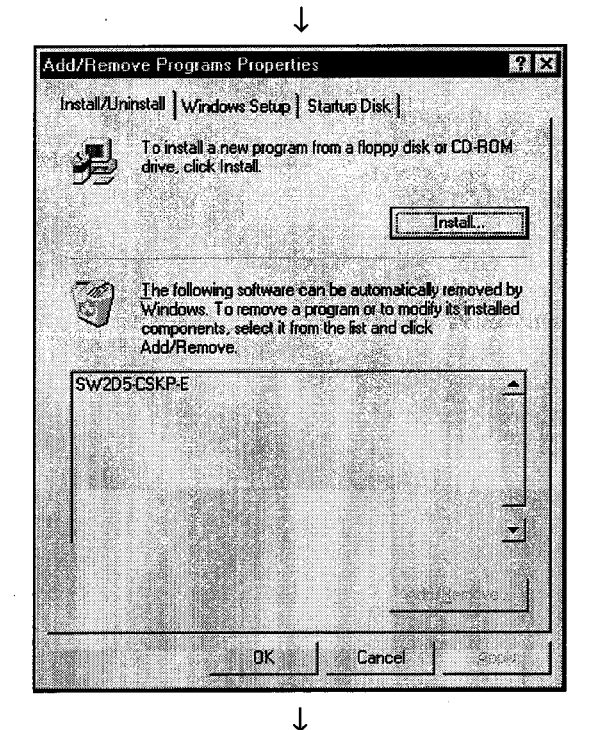

- m From Floppy Disk or CD BOM Insert the product's first installation floppy disk or CD-ROM,<br>and then click Next. z.  $\sqrt{\text{Next}}$ Cancel
- $\downarrow$ Run Installation Progra lf this is the correct installation program, click Finish, To<br>start the automatic search again, click Back, To manually<br>search for the installation program, click Browse. nd line for installal CRIMO COR Finish Cancel < Back

 $\downarrow$ 

(To the next page)

3. Click the "Install..." button.

4. When the left screen has appeared, insert the first floppy disk into the FDD and click the "Next>" button..

5. When the left screen has appeared, click the "Finish" button.

If "SETUP.EXE" could not be found, click the "Browse..." button to locate "SETUP.EXE" in the FDD.

(From the preceding page)

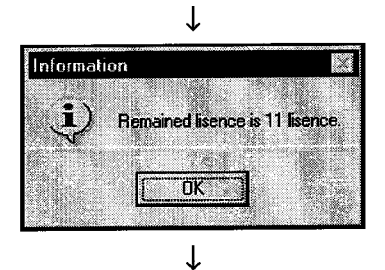

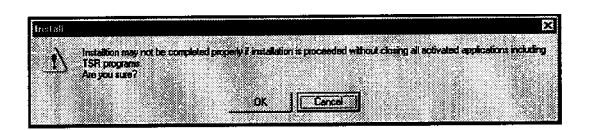

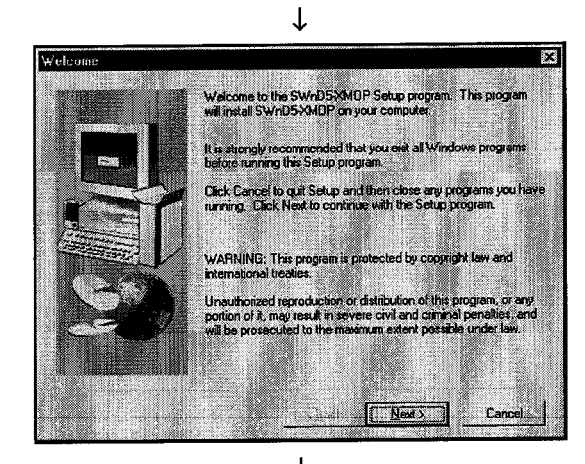

- 6. After a while, the screen as shown on the left will appear. Confirm the number of remaining licenses and click the "OK" button. When there is no licenses left, installation cannot be performed.
	- \*The actual number of licenses is the number of licenses plus a spare license.
- 7. After making sure that all your running programs are closed, click the "OK" button. If your programs are running, close all running programs.
- 8. Confirm the instructions and click the "Next>" button.

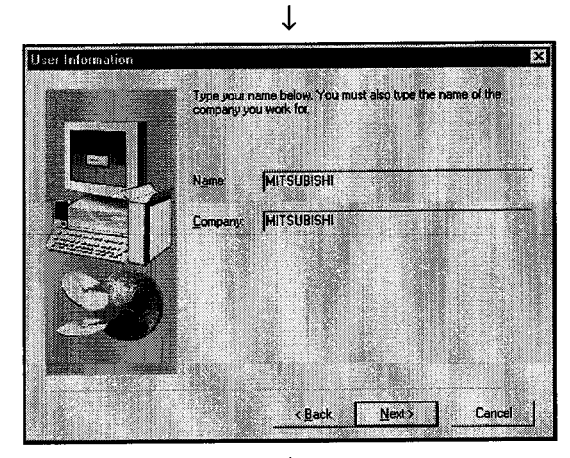

 $\overline{a}$ (To the next page)

9. Type your name and company name, and click the "Next>" button.

(From the preceding page)

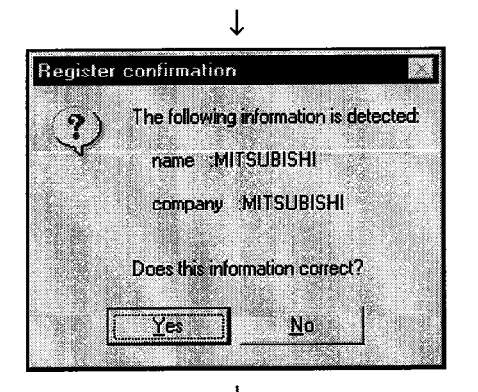

10. Confirm your name and company name registered. If they are correct, click the "Yes" button. To change any name, click the "No" button. This returns to the preceding screen.

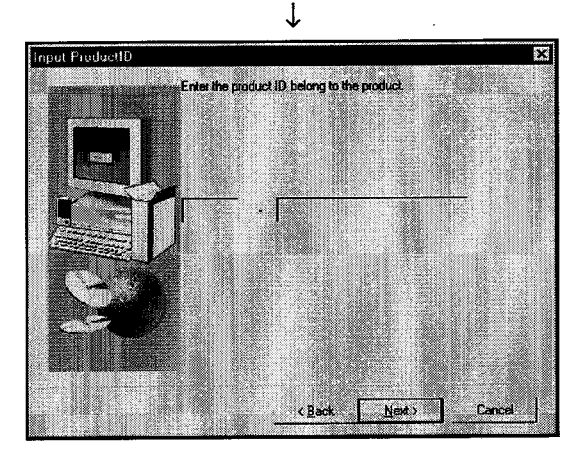

11. Enter the product ID and click the "Next>" button. The product ID is given in the "Software Registration Card" packed with the product.

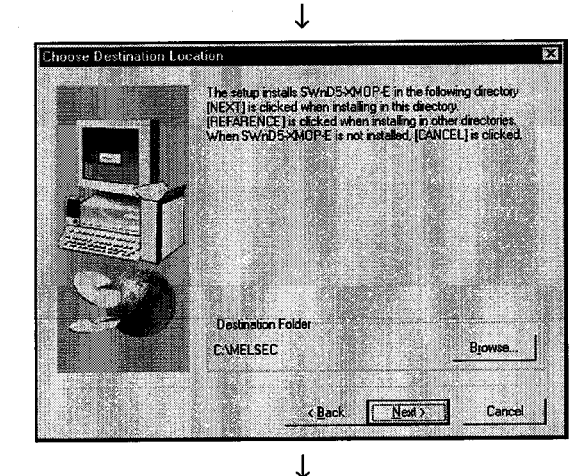

(To the next page)

12. Specify the installation destination folder. The destination folder of XMOP defaults to "C:\MELSEC".

To choose the default folder, click the "Next>" button. To change the destination folder, click the "Browse..." button and change the folder.

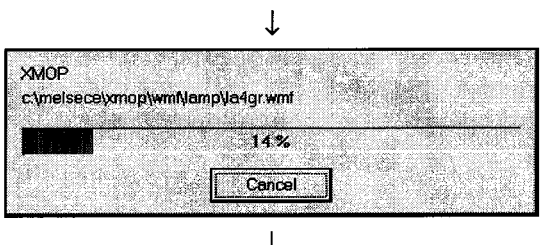

# (From the preceding page)

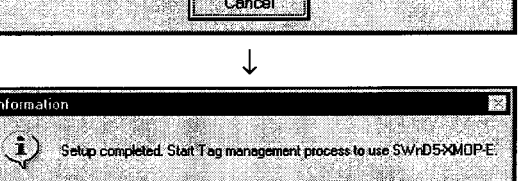

 $\overline{0K}$ 

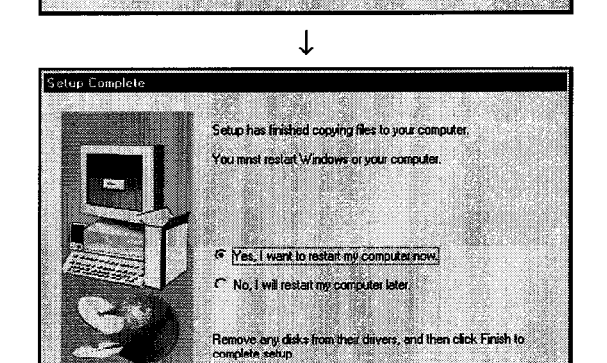

- 13. As installation starts, exchange the floppy disks in order according to the prompt.
- 14. As the left screen appears, confirm the message, and then click the "OK" button.
- 15. When the left dialog box appears, installation is complete.

To restart, make sure that "Yes, I want to restart my computer now." is checked, and then click the "Finish" button.

To restart later, check "No, I will restart my computer later." and then click the "Finish" button.

\* The number of licenses decreases by 1 on completion of installation.

### **POINT**

Frish

If installation failed at any point in the above procedure and XMOP can be uninstalled, uninstall it.

The number of licenses will decrease by 1 if you do not uninstall XMOP.

#### 3.2 Icons Registered

Installing XMOP registers the following icons in [Start]-[Programs]-[MELSEC APPLICATION]-[MONITORING TOOL (XMOP-E)].

**MELSEC** 

### (1) Tag management

- Alarm summary setup utility  $(a)$ Used to start the alarm summary setup utility. Comment setup utility  $(b)$ Used to start the comment setup utility. Tag management process  $(c)$ Used to start the Tag management process. Tag setup utility  $(d)$ Used to start the tag setup utility. (e) **Environment setup utility** Used to start the environment setup utility.
- (2) XMOP Help

Used to show the help screen of XMOP.

### 3. INSTALLATION AND UNINSTALLATION

### 3.3 Uninstallation

This section provides how to uninstall XMOP.

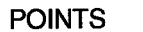

- (1) Always uninstall the program from the control panel. Do not start installed "Uninstaller.exe" directly.
- (2) Uninstallation increases the number of licenses by 1. Therefore, always uninstall the program when deleting XMOP. The number of licenses will not return to the previous value if a folder or file is deleted by the user on Explorer or the like.
- (3) Make the first floppy disk write-enabled.
	- 1. Choose the [Start]-[Settings]-[Control Panel] menu.
- **Control Panel**  $\overline{\ln |x|}$ File Edit View Help Ġ. Accessibility<br>Options Add New Hardware Interne Dienta Ennis Sets up programs and creates shortcuts
- 2. As the control panel appears, double-click "Add/Remove Programs".

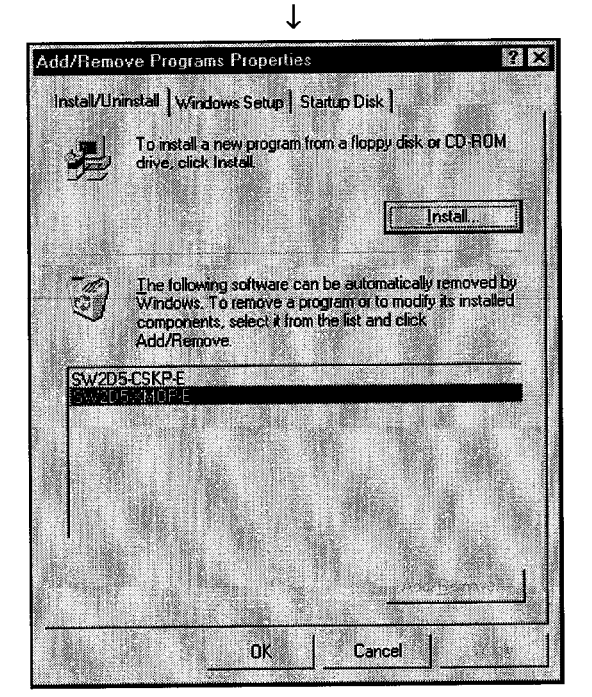

"Add/Remove..." button.

3. Choose "SW2D5-XMOP" and click the

T

(To the next page)

 $3 - 7$ 

 $\blacksquare$  MELSEC

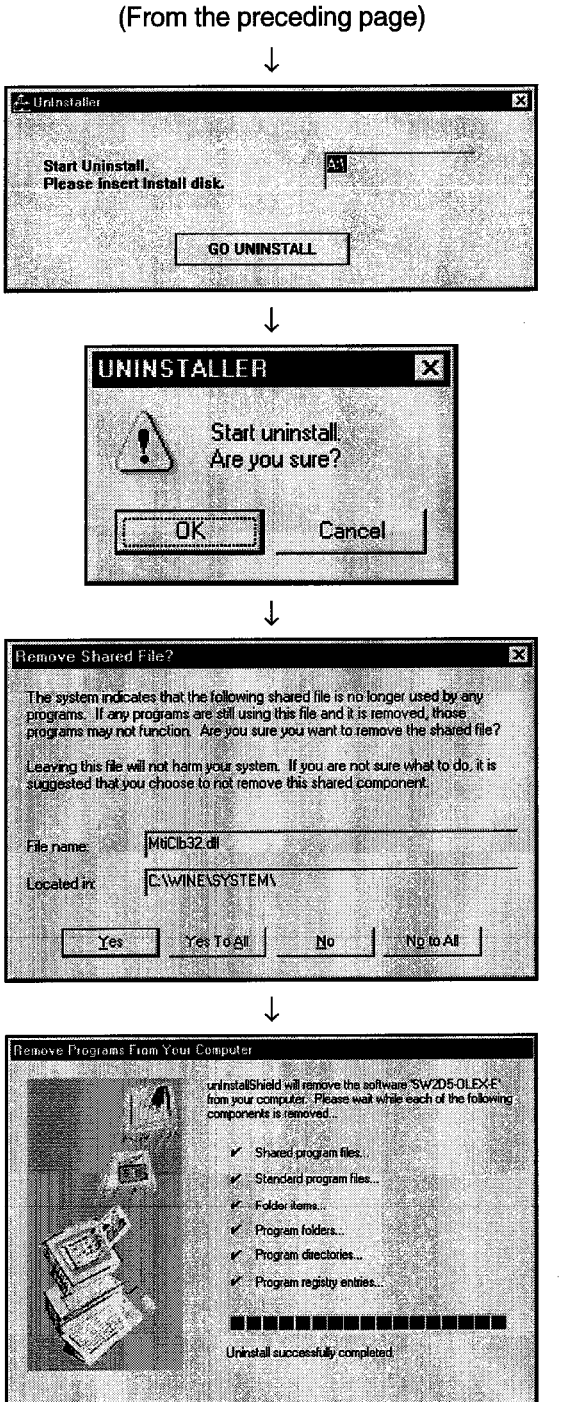

- 4. As the left screen appears, insert the first floppy disk into the floppy disk drive and click the "GO UNINSTALL" button.
- 5. Clicking the "OK" button starts uninstallation.

6. If the left screen has appeared, click the "No to All" button.

If you click the "Yes" or "Yes to All" button, the shared file of the MELSEC software packages is removed and the other software packages may not start properly.

- 7. When uninstallation is completed, click the "OK" button.
	- \*The number of licenses increases by 1 on completion of uninstallation.

 $\sqrt{2}$  ok  $\sqrt{2}$ 

**MELSEC** 

### 4. OPERATION PROCEDURE

This chapter gives the operation procedure of XMOP.

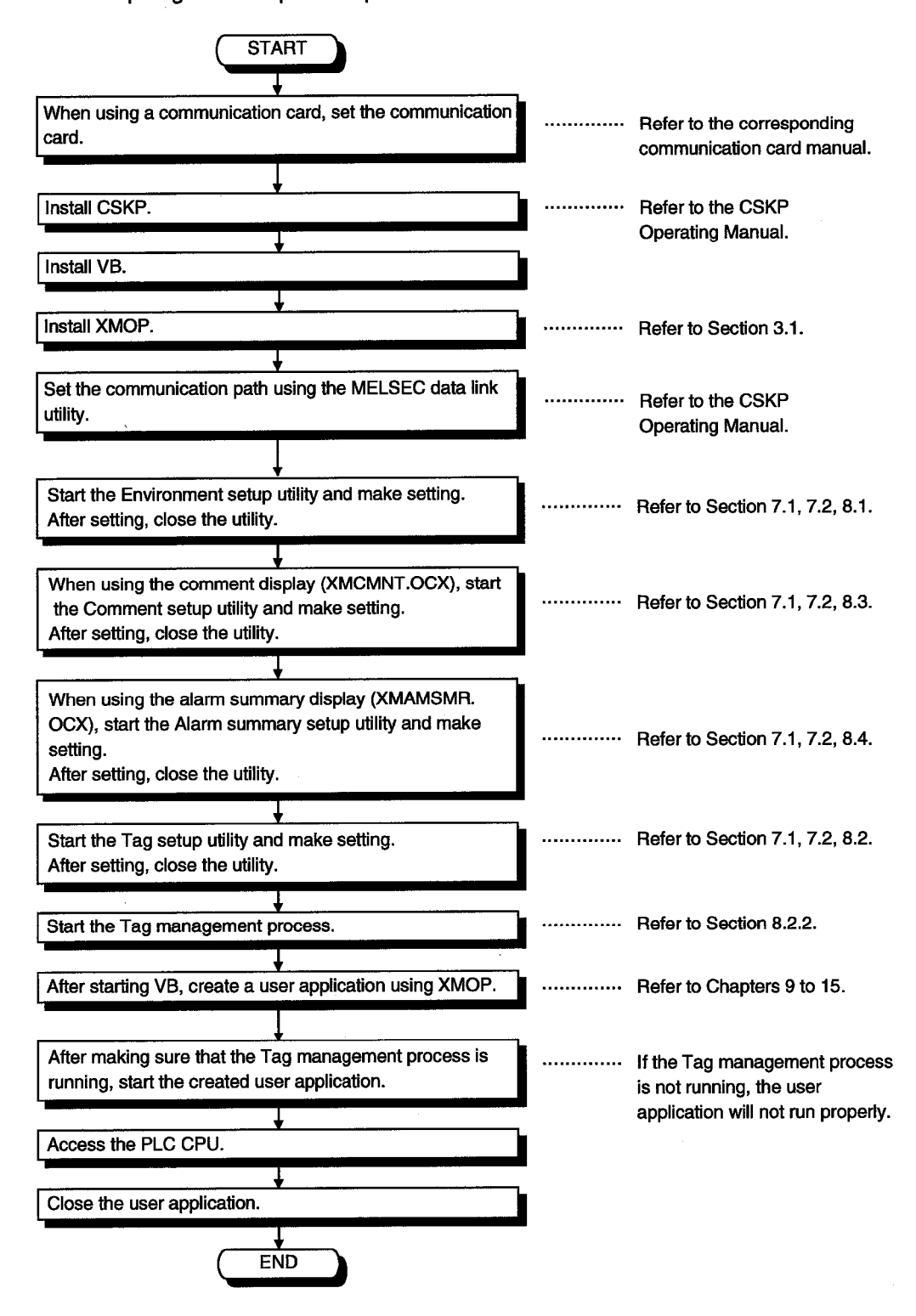

# **MEMO**

 $\mathcal{L}_{\mathrm{c}}$ 

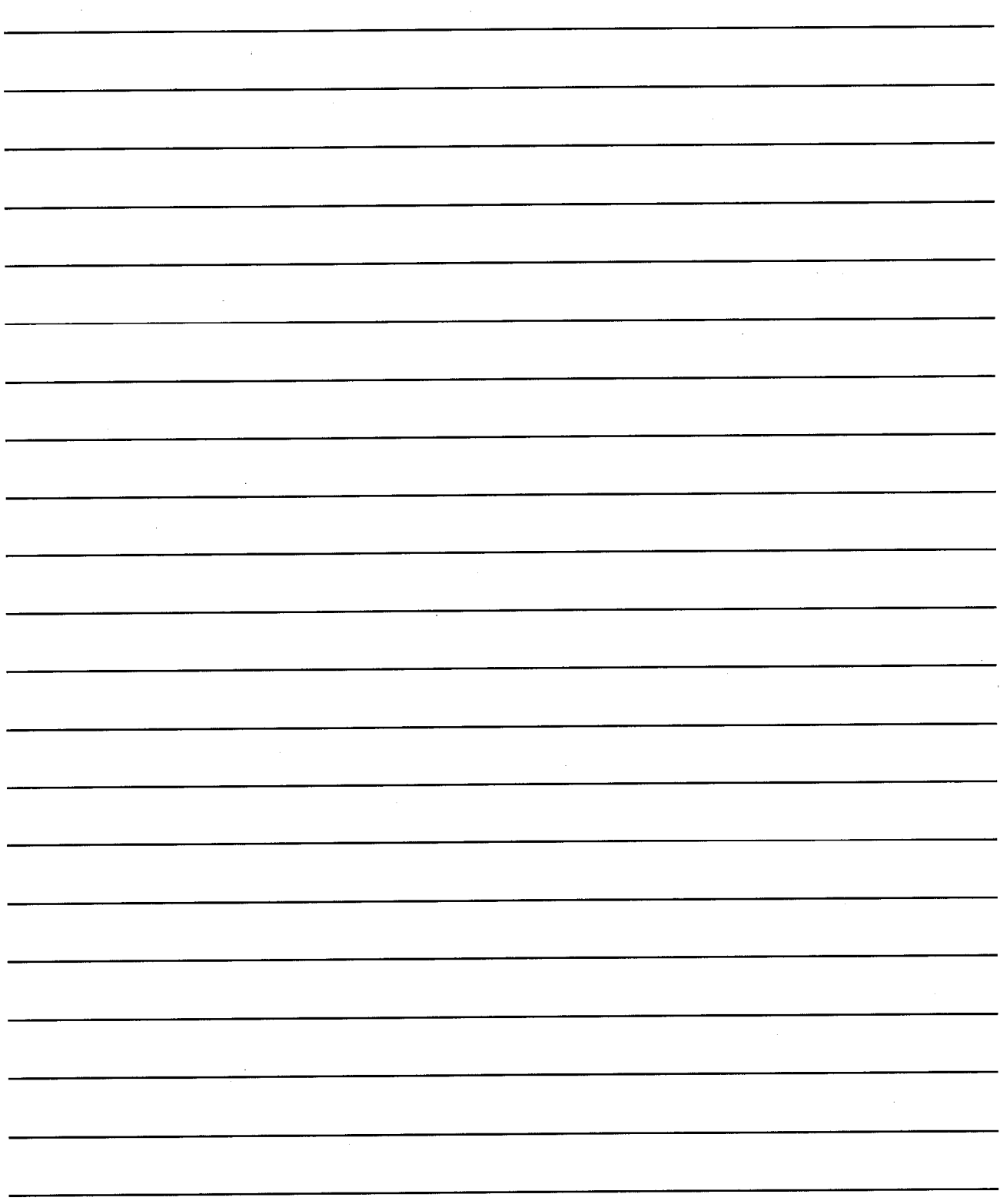

### 5. CREATING A TAG FILE

This chapter explains how to create a tag file which is utilized when using XMOP.

### 5.1 Getting Information on "Tag"

A tag is a data table which contains a set of information necessary for communication with the PLC CPU, e.g. communication setting, devices and data types. By specifying a tag, XMOP can access devices defined in the tag.

Create a tag file using the Tag setup utility

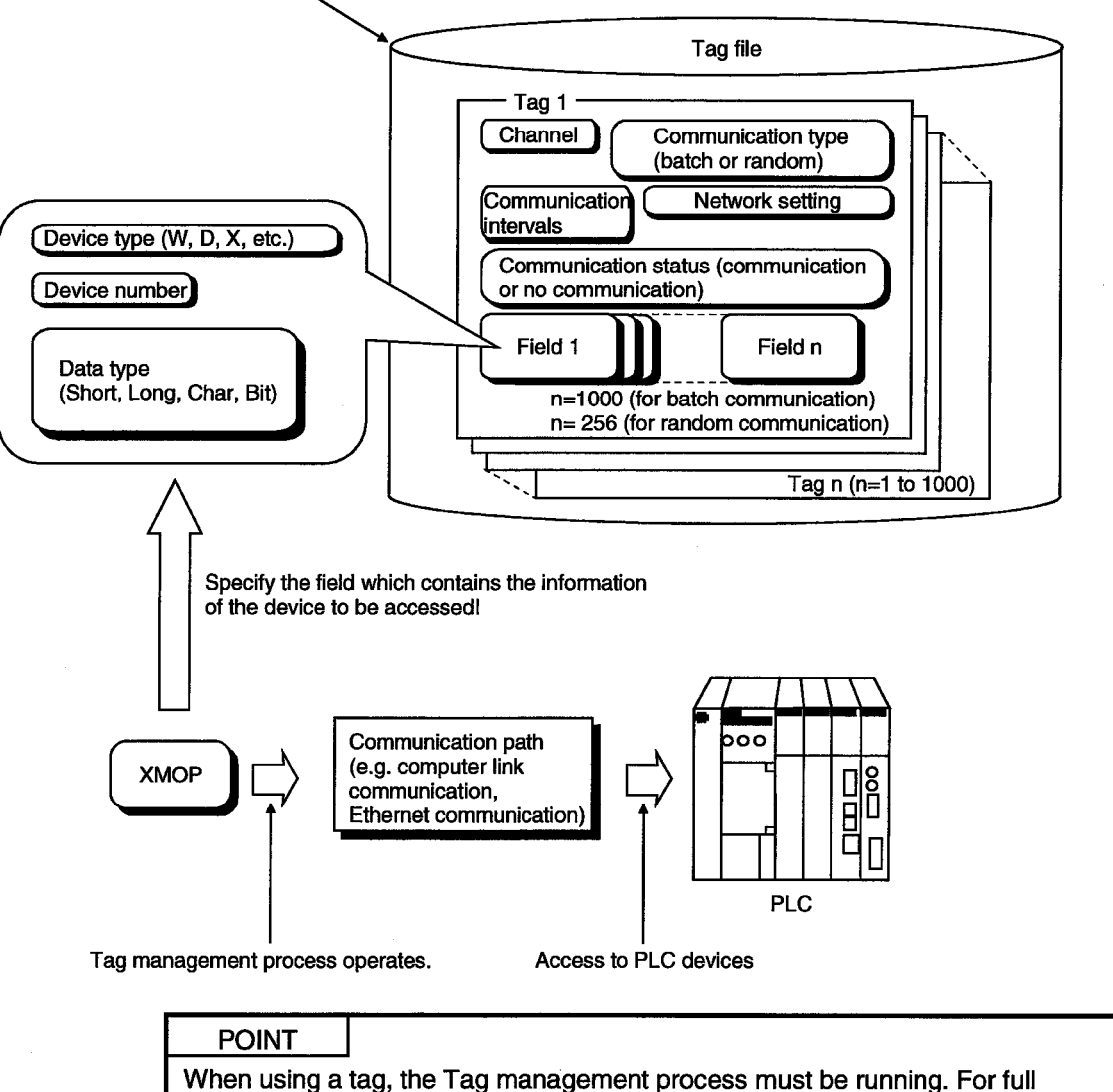

information, refer to Section 8.2.2.

### 5.2 What Should Be Done First

This section describes the operation to be preformed first when creating a tag file. Please read this section before creating the tag of any communication path.

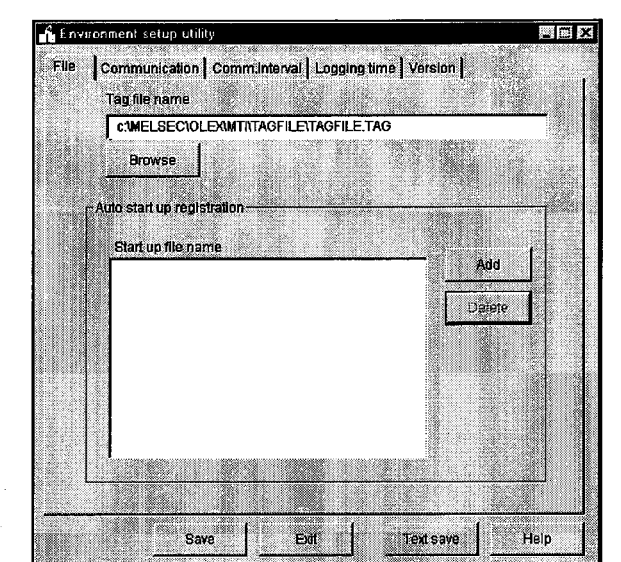

- 1. Set the corresponding utility according to the communication form used (e.g. computer link, Ethernet).
- 2. Start the Environment setup utility. (Refer to Section 7.1.)
- 3. Open the "File" screen and set the tag file name used. When creating a new tag, specify the name of the tag file you want to create.

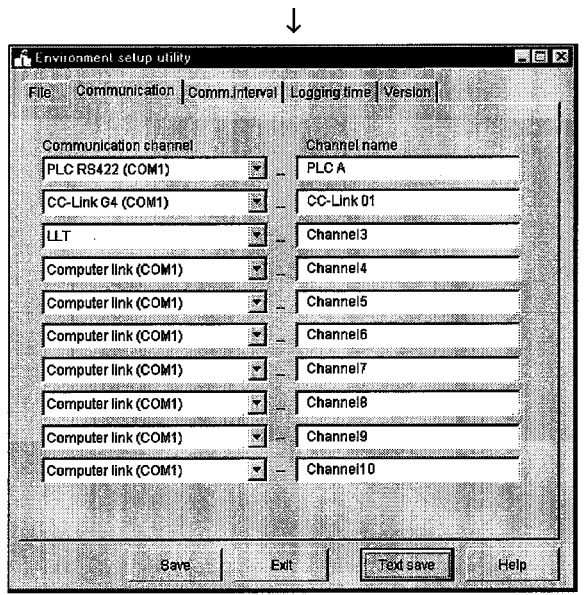

4. Open the "Communication" screen and set channel names (aliases) to the communication channels used. The channel names set here are reflected on the Tag setup utility.

 $\downarrow$ (To the next page)

### (From the preceding page)

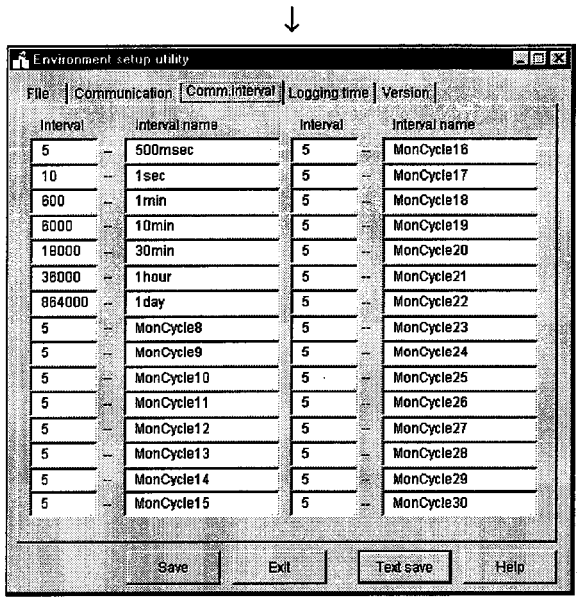

 $\downarrow$ (To Section 7.3)

- 5. Open the "Comm. interval" screen and set communication interval names (aliases) to the communication intervals. The communication interval names set here are reflected on the Tag setup utility.
- 6. Save the data and close the Environment setup utility. (Refer to Section 7.2 and 7.3.)

#### 5.3 Creating a Tag File

This section gives how to create a tag file when collecting the device information of the PLC CPU connected via a computer link module.

Please read Section 5.2 before making setting in this section.

Tag file name **Specified devices**  : C:\MELSEC\USER\SAMPLE2.TAG : tag001 ... D0 to D15 (Short) (for 16 points) tag002 ... M100 (Bit), D200 (Long) : 0 (set on the computer link utility)

Logical station number

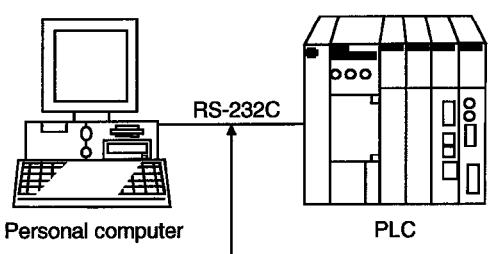

Connected to the computer link (serial communication) module.

- (1) Start the Tag setup utility. (Refer to Section 7.1.)
- (2) Open the "File" screen and specify the tag file name to be set. If you had created no tag files, click the "New" button and create a tag file.

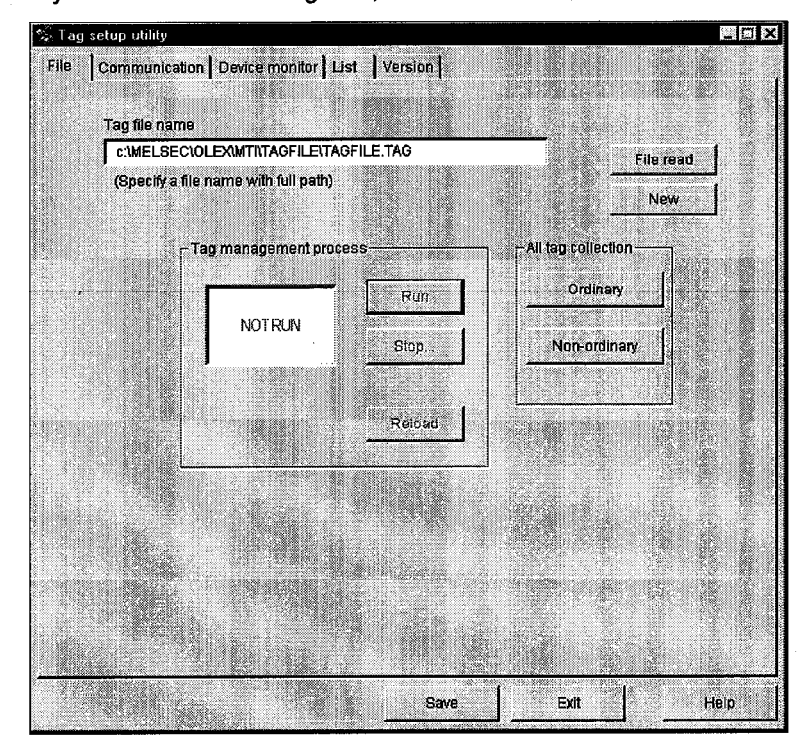

(3) Open the "Communication" screen, make setting as shown on the screen below, and click the "Tag update" button.

(Set D0 to D15.)

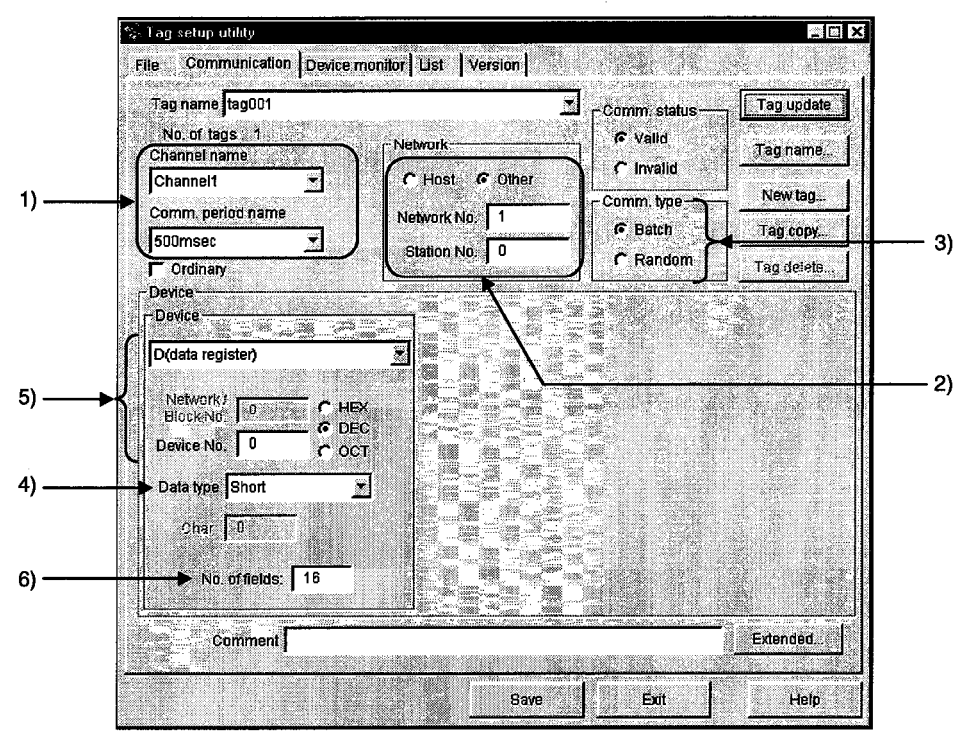

- 1) The data set on the Environment setup utility are reflected here. Set the channel of the communication form used. Here, set the channel name of the computer link communication.
- 2) Set the Network No. and Station No.. Here, set the logical station number in the Station No. box.
- 3) Since only D devices are set, specify Batch here. When setting two or more devices, specify Random.
- 4) Set Short.
- 5) Set D0 in decimal.
	- When specifying bit devices, set a multiple of 8 (a multiple of 16 for Ethernet communication).
- 6) Set 16 points. When specifying bit devices, set a multiple of 16.

(4) Click the "New tag..." button and create a new tag. Here, tag002 is created.

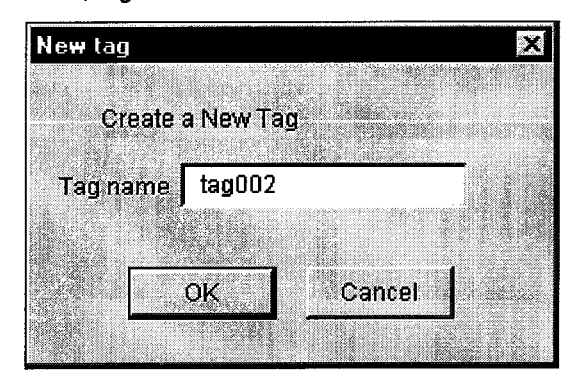

(5) Make setting as shown on the screen below and click the "Field update" button. (Set M100.)

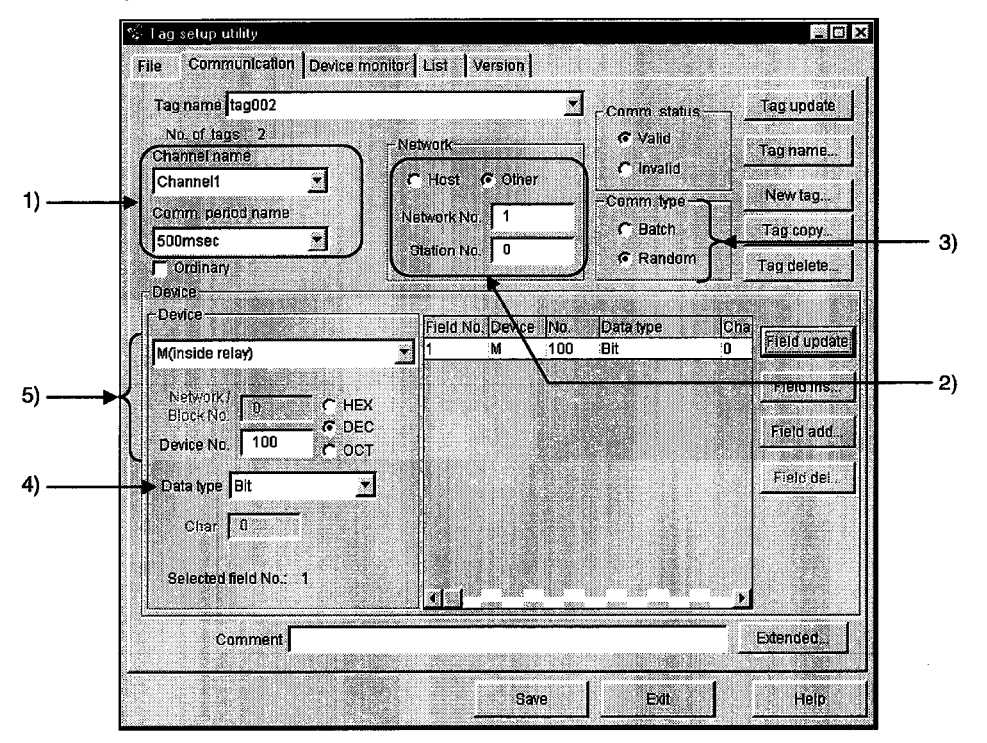

- 1) The data set on the Environment setup utility is reflected here. Here, set the channel name of the computer link communication.
- 2) Set the logical station number in the Station No. box. Ignore the network number as it is not used.
- 3) Since two devices, M100 and D200, are specified, set Random.
- 4) Set Bit.
- 5) Set M100 in decimal.
- (6) Click the "Field add..." button.
- (7) Make setting as shown on the screen below and click the "Field update" button. (Set D200.)

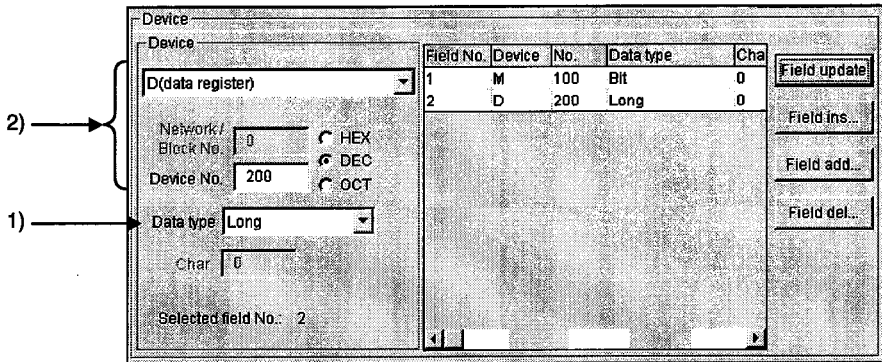

1) Set Long.

2) Set D200 in decimal.

(8) Click the "Tag update" button.

(9) After clicking the "Save" button, click the "Exit" button to close the Tag setup utility.

 $\mathcal{L}_{\mathcal{A}}$ 

# **MEMO**

 $\mathcal{L}$ 

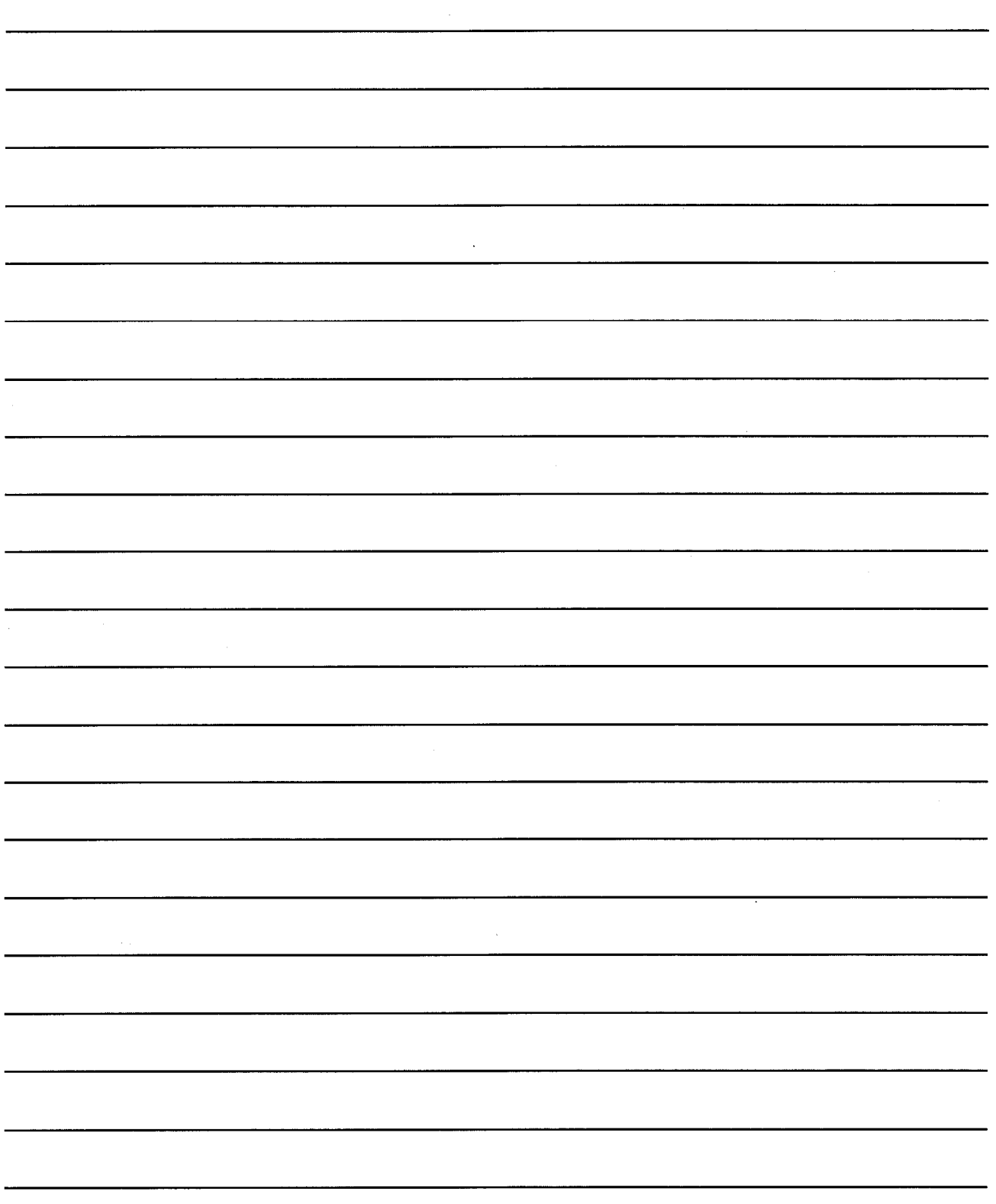

### 6. CREATING A MONITOR APPLICATION

The following example explains a procedure to create a monitor application. For full information on the corresponding custom controls, refer to Chapters 9 to 15. Note that XMOP and CSKP should already have been installed.

- Example: Creating an application which gathers the device data of the own station : XMNUMDAT.OCX OCX used Device from which data will be collected : W200
- (1) Create a tag file.

Refer to Chapter 5 and Section 8.2 and create a tag file used to read W200.

- (2) Create figures and pictures used (BMP, WMF file) Using Paint or the like, create figures and pictures used with the custom control. (Not used in this example.)
- (3) Start Visual Basic 5.0.
- (4) Stat the Tag management process. Refer to Section 8.2.2 and start the Tag management process.
- (5) Paste the custom control to a form.
	- (a) Choose [Project]-[Components...] on the menu bar to show the following screen, and register the custom control (XMNUMDAT.OCX).

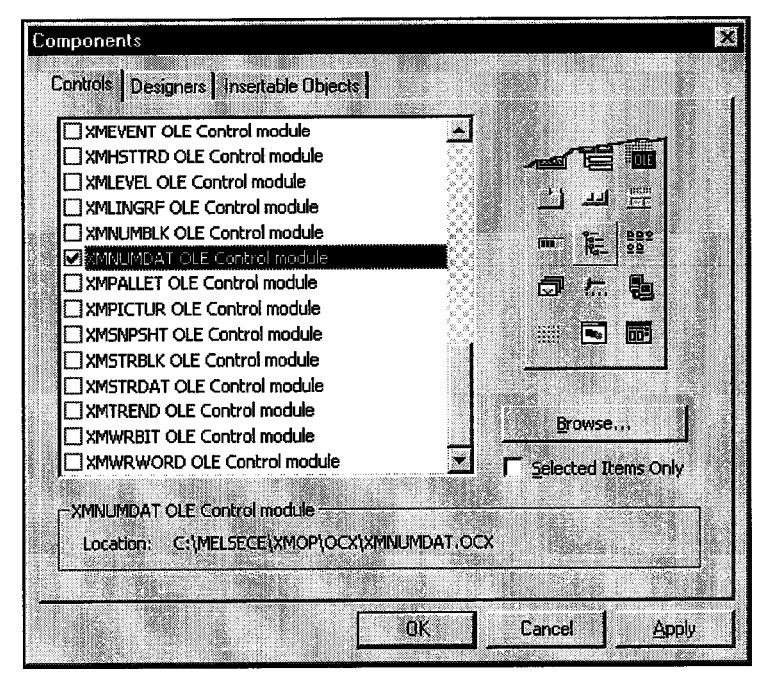

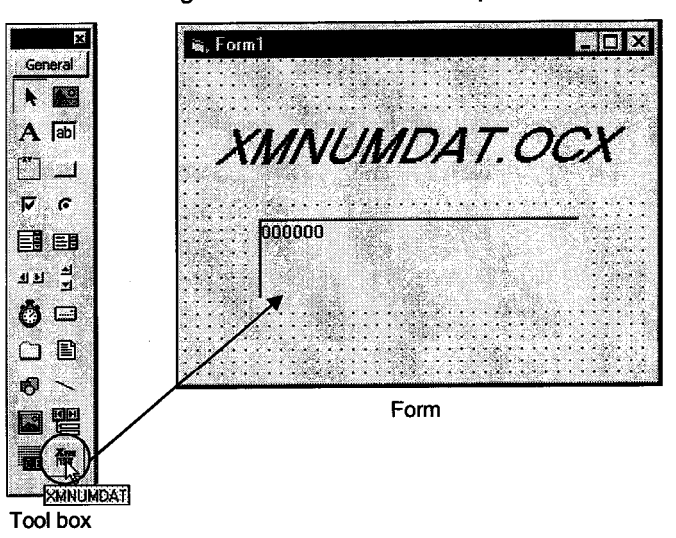

(b) Click the icon registered in the tool box to paste the custom control to a form.

(6) Set the properties.

(a) Right-click on the pasted custom control and click [Properties...].

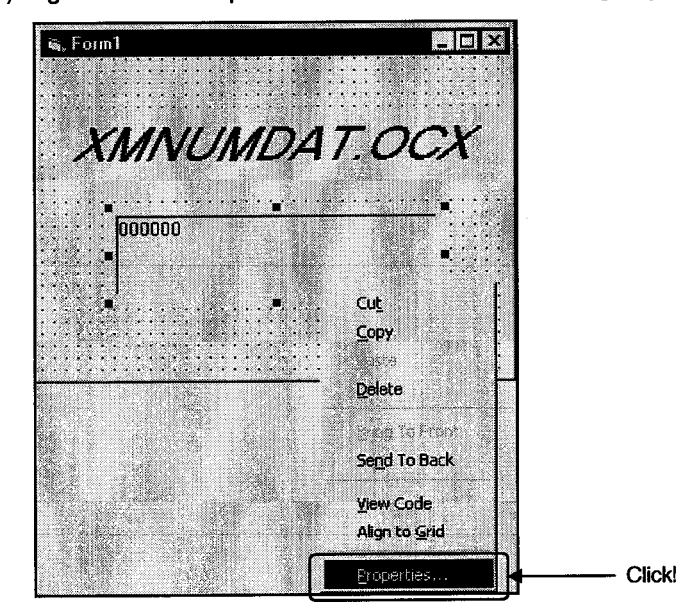

(b) As the Properties page opens, set the tag name and field No. used. Device data can be collected without specific setting on the numeric display setting, write, color and font screens.

(They are not set in this example.)

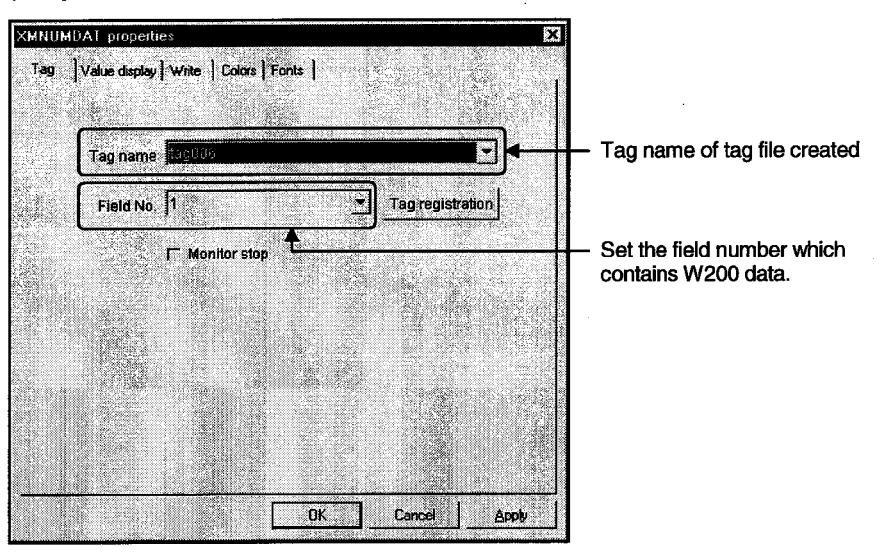

- (7) Create an application and monitor the device.
	- (a) Choose [File]-[Make\*\*\*\*\*\*.exe...] and create an EXE file.

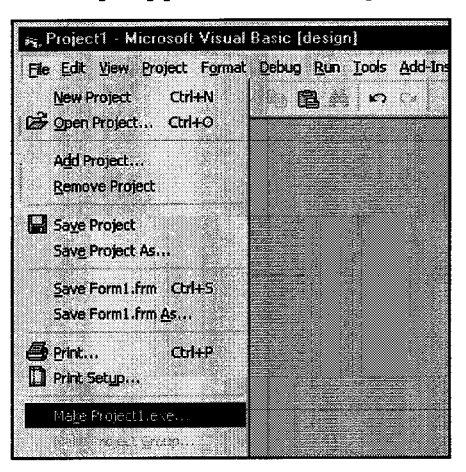

(b) Right-click on the pasted custom control and click [Properties...].

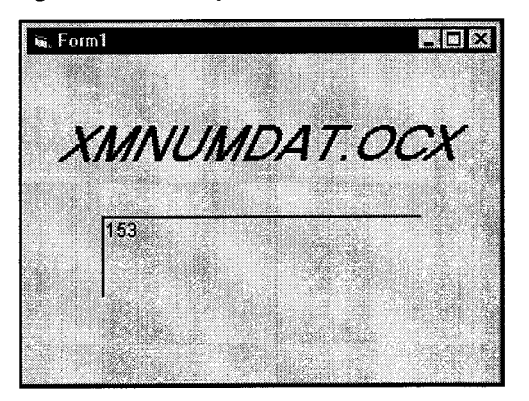

# **MEMO**

 $\mathcal{L}_{\mathcal{A}}$ 

 $\sim$   $\sim$ 

### 7. OPERATIONS COMMON TO THE UTILITIES

### 7. OPERATIONS COMMON TO THE UTILITIES

This chapter describes the operations common to the utilities.

#### 7.1 Starting the Utility

Any utility can be started by clicking the corresponding menu item among 1) to 5) shown below in the [Start]-[Programs]-[MELSEC APPLICATION]-[MONITORING TOOL (XMOP-E)]-[Tag Management] menu.

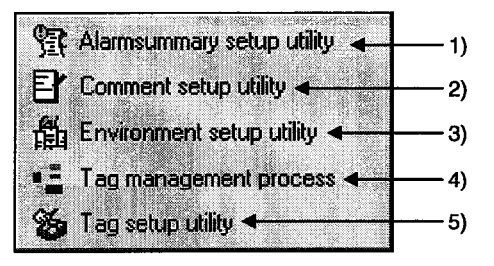

- 1) Start the Alarm summary setup utility.
- 2) Start the Comment setup utility.
- 3) Start the Environment setup utility.
- 4) Start the Tag management process. (For details, refer to Section 8.2.2.)
- 5) Start the Tag setup utility.

### 7.2 Closing the Utility

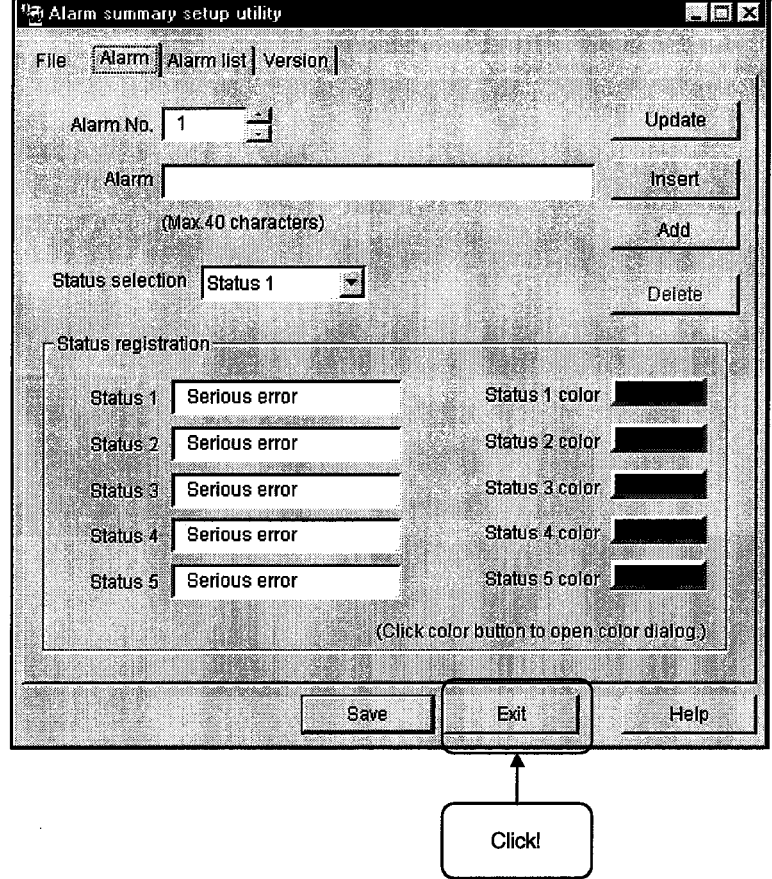

Any utility can be closed by clicking the "Exit" button at the bottom of the Utility screen.

### 7.3 Saving the Settings

The settings made on the Utility can be saved by clicking the "Save" button at the bottom of the Utility screen.

The settings will not be saved if you close the Utility without clicking the "Save" button.

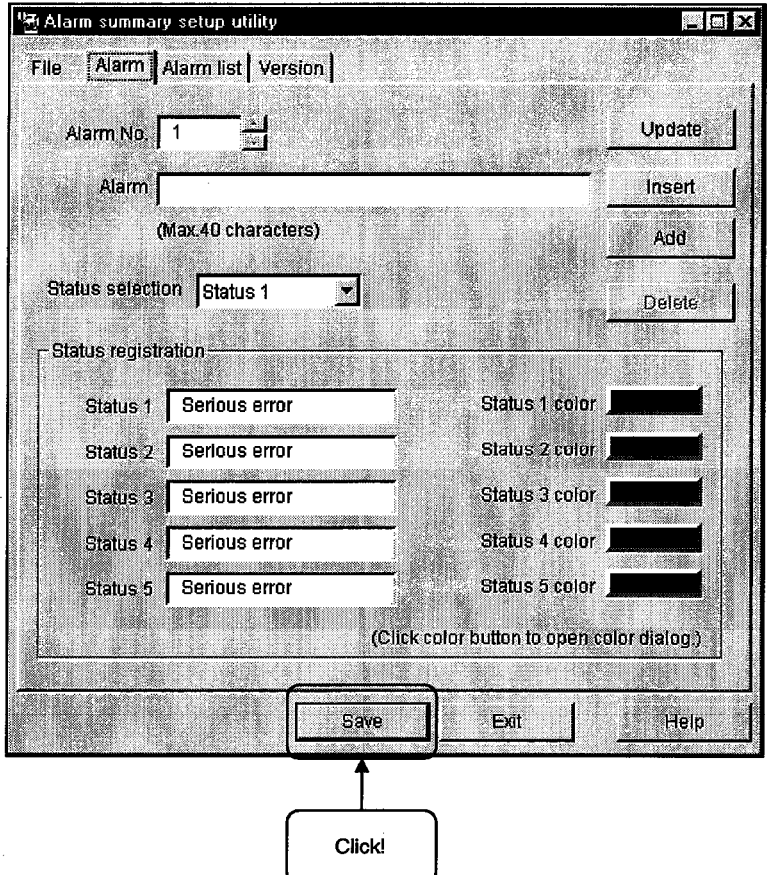

### 7.4 Displaying the Help Screen

The Utility help screen can be displayed by clicking the "Help" button at the bottom of the Utility screen.

![](_page_48_Picture_21.jpeg)

J.

### 7.5 Confirming the Version

![](_page_49_Picture_2.jpeg)

The version of the Utility can be confirmed by clicking the "Version" tab.

MELSEC

## 7. OPERATIONS COMMON TO THE UTILITIES

MELSEC

# **MEMO**

![](_page_50_Picture_19.jpeg)

 $\bar{r}$ 

 $\bar{z}$